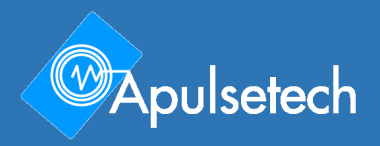

Q711 **RFID UHF Reader** 유저가이드 ver. 0.1

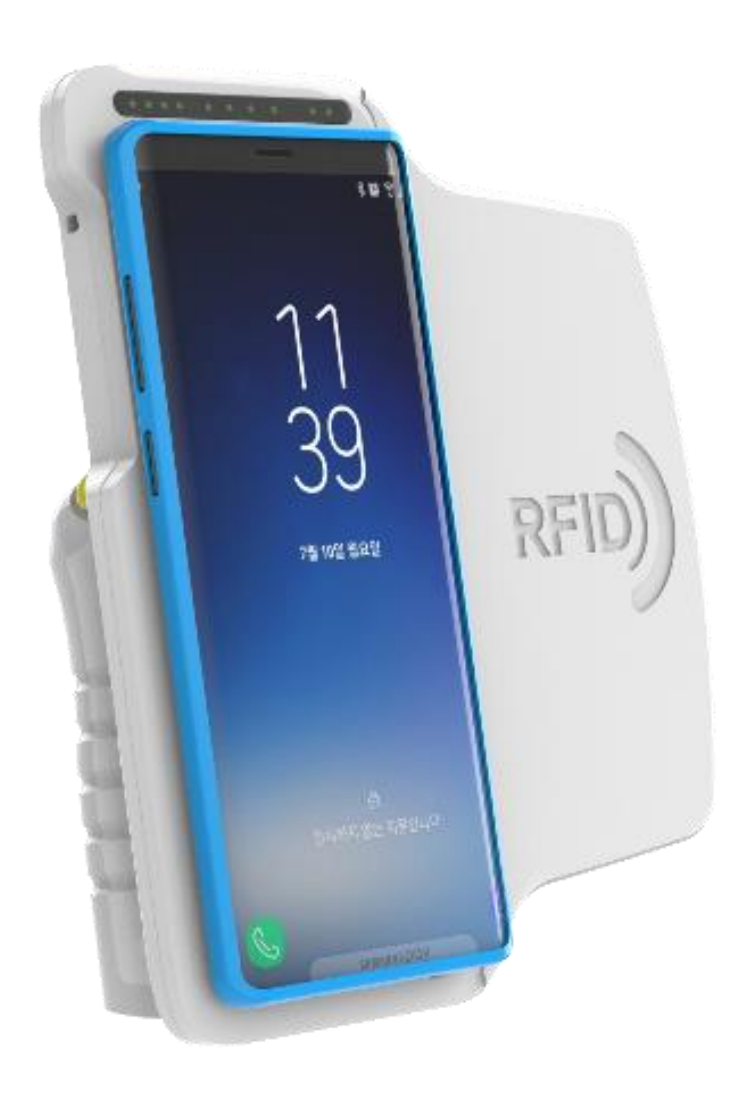

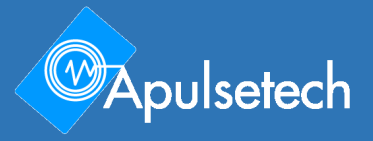

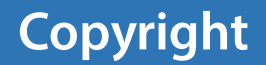

Copyright 2020. 모든 권리는 (주)에이펄스테크롤리지 소유입니다.

에이펄스테크롤리지는 에이펄스테크 RFID 휴대용 컴퓨터의 제조회사입니다. 이문서 및 디바이스에 내장된 관련 소프트웨어는 국제법에 의해 보호됩니다. 문서의 어떤 내용도 에이펄스테크의 허가없이 재생산, 삭제 또는 임의의 방법를 통해 임의의 형태로 사용하는 것을 금지합니다. 문서에 포함된 내용은 사전 통지없이 변경될 수 있습니다.

에이펄스테크, Apulsetech 및 α711 은 (주)에이펄스테크롤리지의 등록상표입니다. 다른 모든 상표와 저작권은 각각 해당 소유자의 자산입니다

디바이스를 사용하기위한 이해 및 어플리케이션 개발을 위해 소프트웨어가 제공 되며, 펌웨어를 포함한 모든 소프트웨어는 라이센스가 필요합니다.

저작권법에 의해 허가된 지정 디바이스이외의 다른 디바이스에 대한 허가된 프로그램의 일부 또는 전체의 복사를 금합니다.

## Apulsetech

㈜에이펄스테크롤리지 **경기도 광명시** [하안로](http://www.juso.go.kr/support/AddressMainSearch.do?searchType=TOTAL#self) **60(소하동) 광명테크노파크 A 동 1403호**

www.apulsetech.com

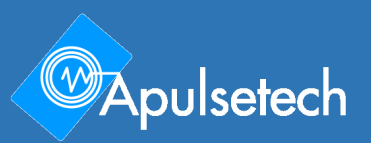

# **Revision History**

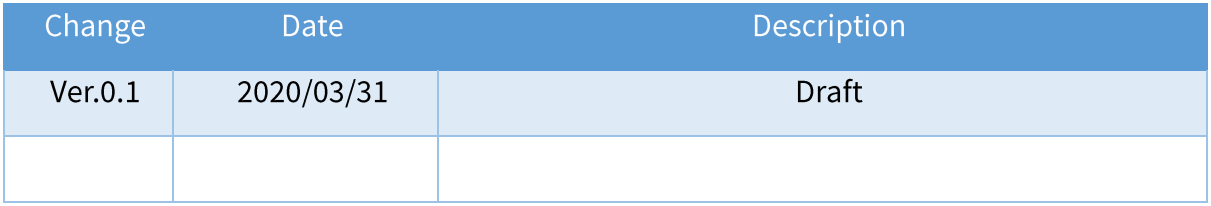

## 목차

### Copyright

#### **Revision History**  $\mathbf{1}$ .  $1<sub>1</sub>$ 뮤서소개 2008년 1월 20일 - 1월 20일 - 1월 20일 - 1월 20일 - 1월 20일 - 1월 20일 - 1월 20일 - 1월 20일 - 1월 20일 - 1월 20일 - 1월 20일 - 1월 20일 - 1월 20일 - 1월 20일 - 1월 20일 - 1월 20일 - 1월 20일 - 1월 20일 - 1월 20일 - 1월 20일 - 1월 20일 - 1월 20일 - 1월 20일 - 1월 2  $1.2$  $1<sub>3</sub>$  $1.4$  $1.5$  $2<sup>1</sup>$  $2.1$  $2.2$  $221$  $2.2.2$  $223$  $2.2.4$  $2.3$  $3<sub>1</sub>$  $3.1$  $3.2$  $3.3$ 331  $3.3.2$  $3.3.3$  $3.4$

RFID at your service

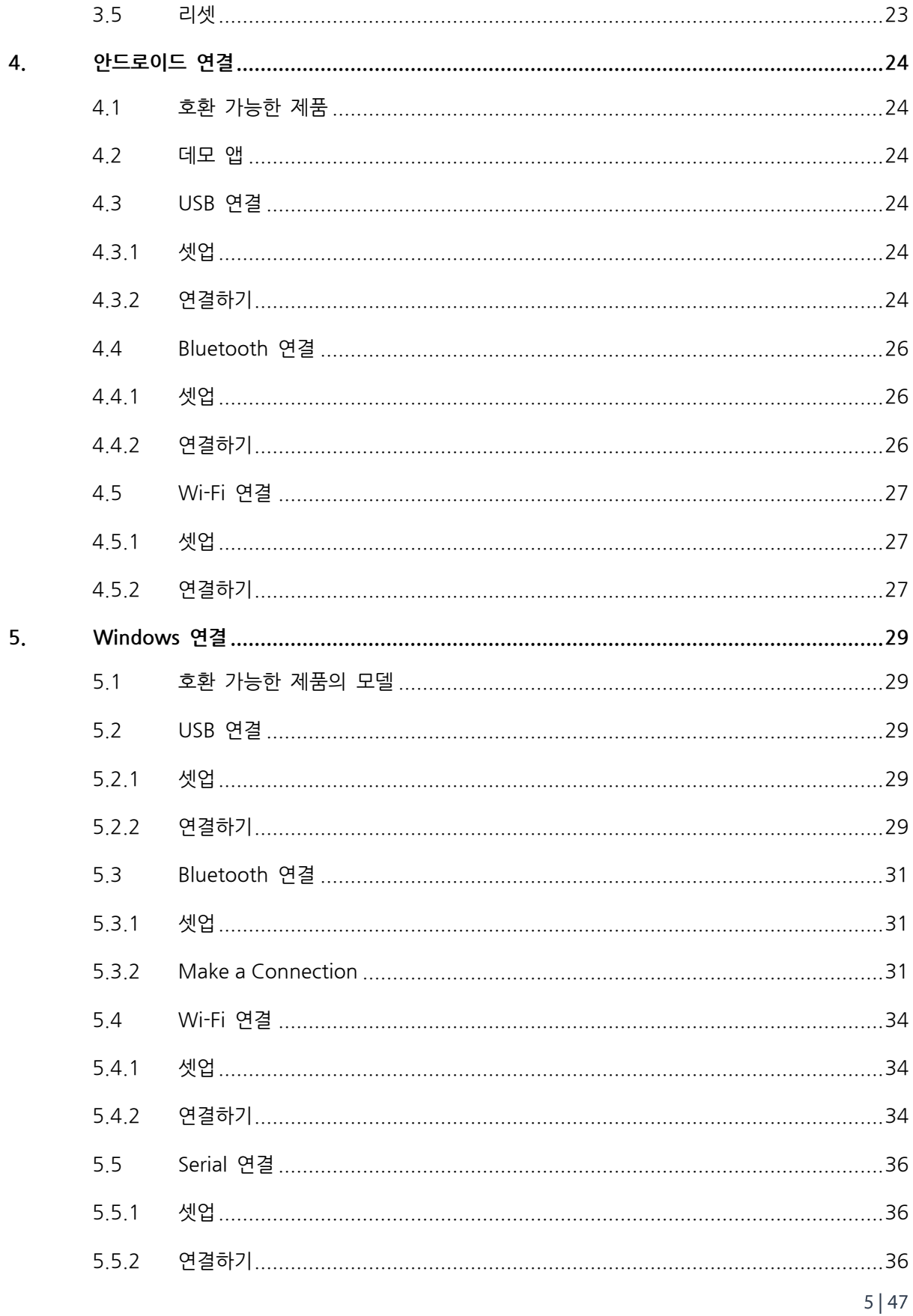

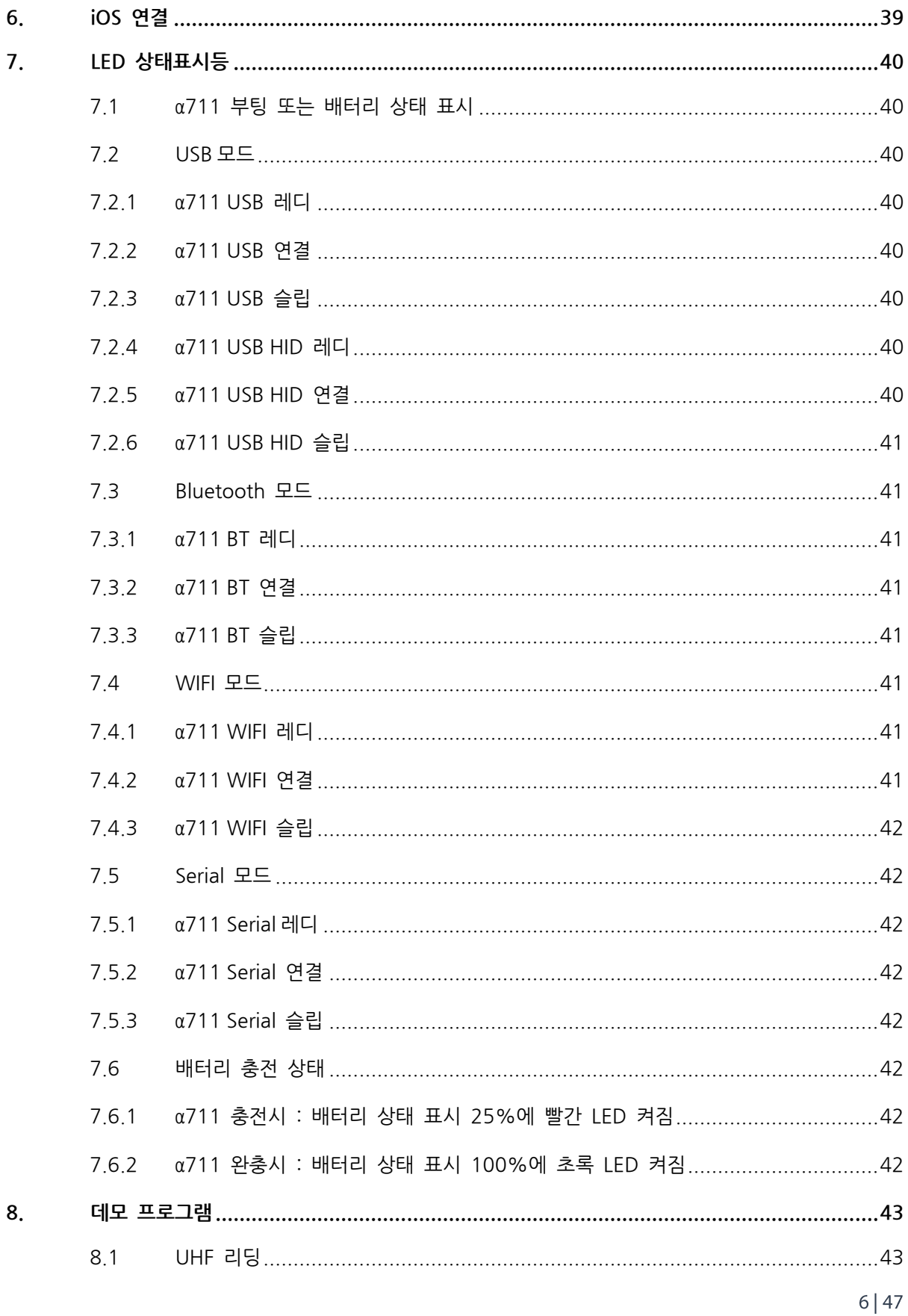

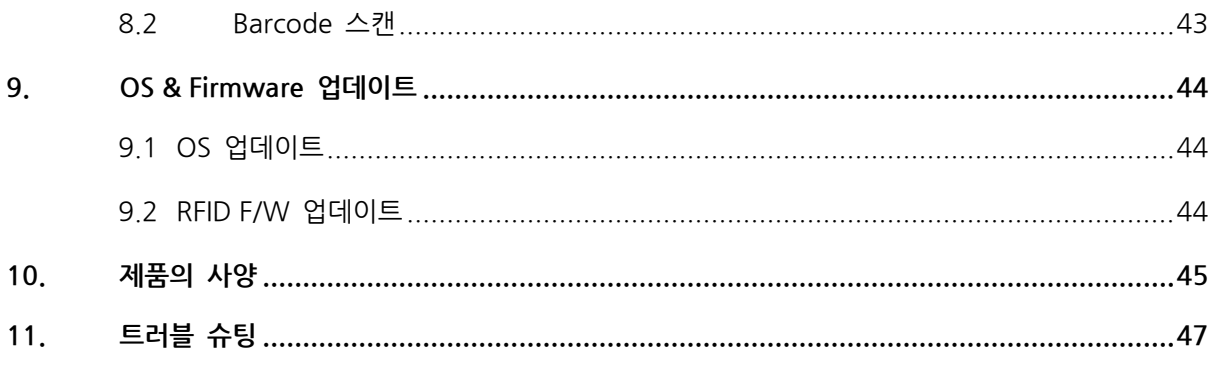

## <span id="page-7-0"></span>**1. 사용하기전에**

#### **1.1 문서소개**

<span id="page-7-1"></span>RFID UHF 리더 α711은 대부분의 모바일 디바이스와 연결 가능하며 최상의 RFID 리딩 퍼포먼스를 제공합니다. WIFI, Bluetooth, Serial 또는 USB 연결을 선택하여 PC, 안드로이드 또는 아이폰기반의 디바이스와 연결 가능합니다. 유상 옵션인 제브라의 2D바코드 스캐너엔진을 장착하여 1D/2D바코드를 스캔하고 PC및 모바일 폰과 연결하여 효율적인 멀티태스킹이 가능합니다. α711를 이용하여 최상의 작업 성과를 경험하실수 있습니다.

유저가이드는 사용자들이 α711을 효과적으로 사용할 수 있도록 만들어졌습니다. α711사용 전에 설명서를 충분히 읽고 사용해주세요.

#### **1.2 제품기능구성**

<span id="page-7-2"></span>설명서에 명시된 정보는 아래의 스펙과 기능을 가진 제품에 대한 내용입니다.

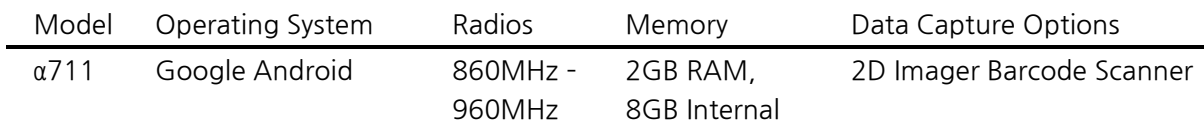

#### **1.3 연관된 문서 및 소프트웨어 목록**

<span id="page-7-3"></span>α711 퀵가이드

Android SDK 매뉴얼

Android SDK 개발자 가이드

Android SDK 릴리즈노트

Barcode 데모 어플리케이션

RFID 데모 어플리케이션

BarcodeRfid 데모 어플리케이션

Remote Manager 어플리케이션

#### **1.4 서비스 관련 정보**

<span id="page-8-0"></span>α711 사용에 문제가 있다면, Apulsetech 홈페이지를 방문하여 증상에 대한 문제 해결 내용을 먼저 찾아 보고 서비스를 요청 하시거나 제품을 구매한 대리점 또는 본사에 문의 시기 바랍니다.

홈페이지 : **[www.apulsetech.com](http://www.apulsetech.com/)**

서비스 요청시에는 아래의 정보가 필수이니 미리 확인하시기 바랍니다.

- 제품 시리얼 번호 ( 제품 생산 라벨 )
- OS, 펌웨어 버전

#### **1.5 안전을 위한 주의사항**

#### <span id="page-8-1"></span>**심볼**

이 문서에는 경고 또는 위험을 알리는 심볼과 함께 추가적인 정보를 제공하는 심볼을 사용하고있습니다.

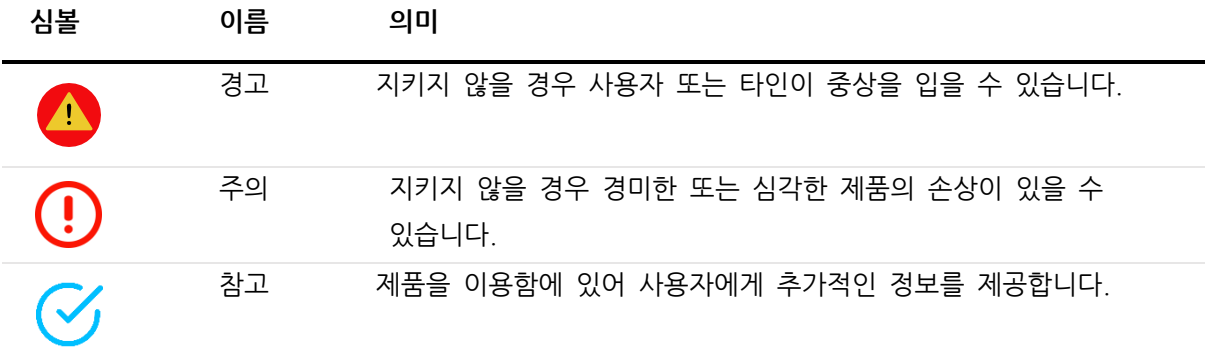

α711를 사용하기전에 이 부분을 잘 읽고 숙지 하시기 바랍니다. 좀더 자세한 사항은 안전을 위한 주의 사항 설명서를 참조하세요

- 안전을 위해 운전중에 α711을 사용하지 마세요.
- 의료 시설내에서는 관련 규정에 따라 α711를 끄거나 사용하지 마세요.
- 비행기내에서 전자제품 사용은 비행기의 전자 운항 장비에 영향을 줄수 있으므로 전원을 끄거나 비행모드로 전환하여 사용하세요.
- 고정밀 장비가 가까이 있는곳에서는 α711를 끄세요. 고정밀 장비의 오작동의 우려가 있습니다.
- 사용자 임의로 α711 또는 악세서리를 분해하지 마세요. 공인된 기관만이 제품을 수리할수있습니다.
- α711 를 자성이 있는 장비근처에서 사용하지 마세요. 자기에 의해 제품에 저장된 정보가 훼손될수 있습니다.

- α711를 고온의 환경 또는 폭발의 위험이 있는 곳에서 사용하지 마세요. ( 예 : 주유소 )
- α711와 악세서리를 어른의 감독없이 어린이 근처에 두지마세요.
- α711 사용시에 관련 법과 규칙을 따라주시고, 다른 법적 책임과 개인정보에 대한 규정을 준수하세요.
- USB 케이블 사용시에 매뉴얼 상의 관련된 사양을 확인하세요. α711 또는 PC에 손상을 줄 있습니다.
- 제품에 출처를 알수 없는 OS변경 또는 소프트웨어 설치는 제품의 고장 또는 데이터의 손실을 초래할수 있습니다. 제품에 대한 부적절한 또는 공인되지 않은 사용상의 행위로 인해 년간의 무상 품질 보증이 무효화 될 수 있습니다.

## <span id="page-10-0"></span>**2. <sup>α</sup>711 간략설명**

**2.1 구성품**

<span id="page-10-1"></span>α711 박스에 구성된 기본 구성 품은 아래와 같습니다.

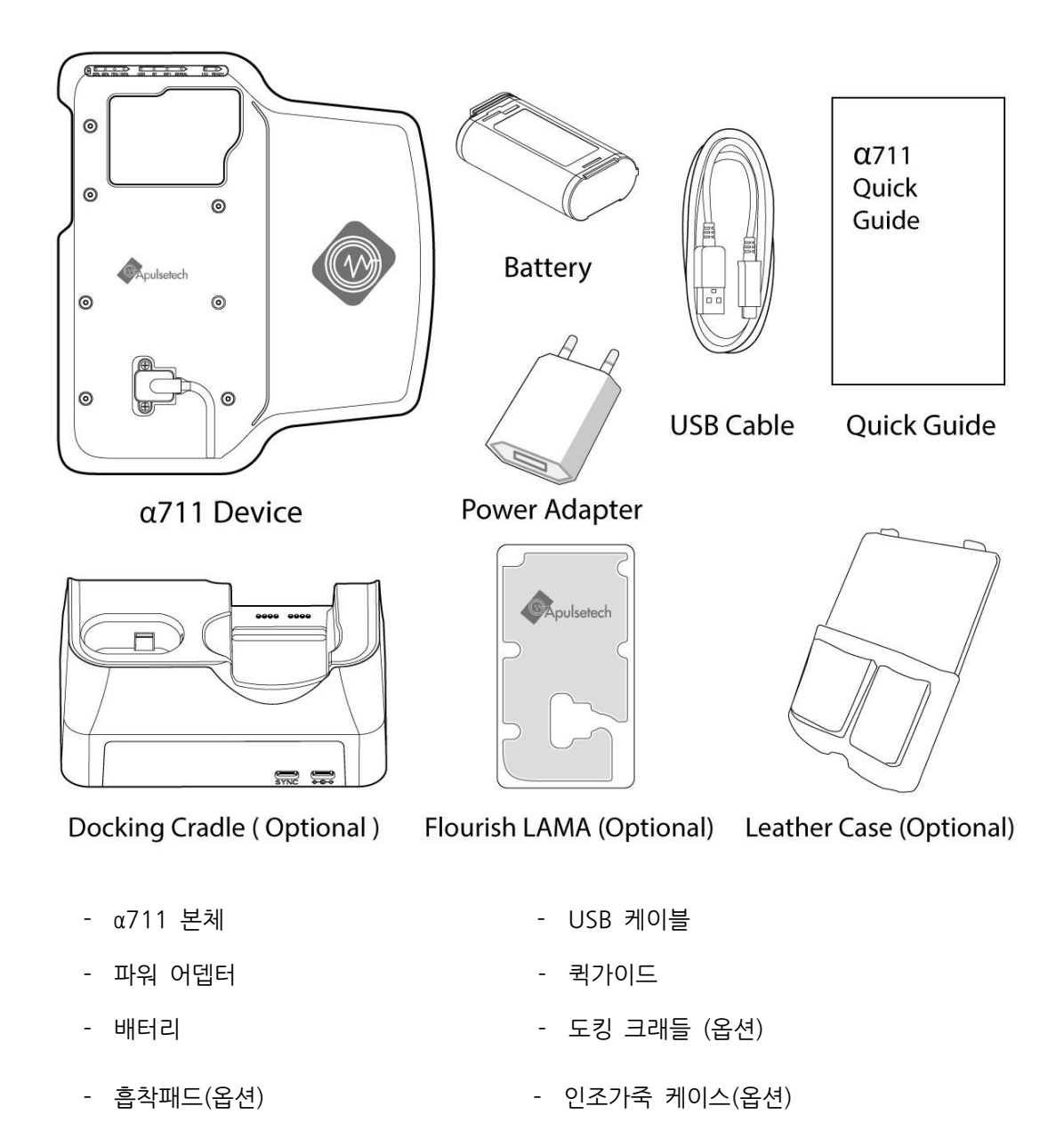

실제 제품과 그림과 차이가 있을 수 있습니다. 추가 악세서리를 구입하시려면 본체를 구입한 대리점에 문의 하시기 바랍니다. 최신버전의 유저가이드를 다운 받으시려면 본사의 웹사이트를 이용하시기 바랍니다. www.apulsetech.com

 $11 | 47$ 

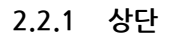

<span id="page-11-1"></span><span id="page-11-0"></span>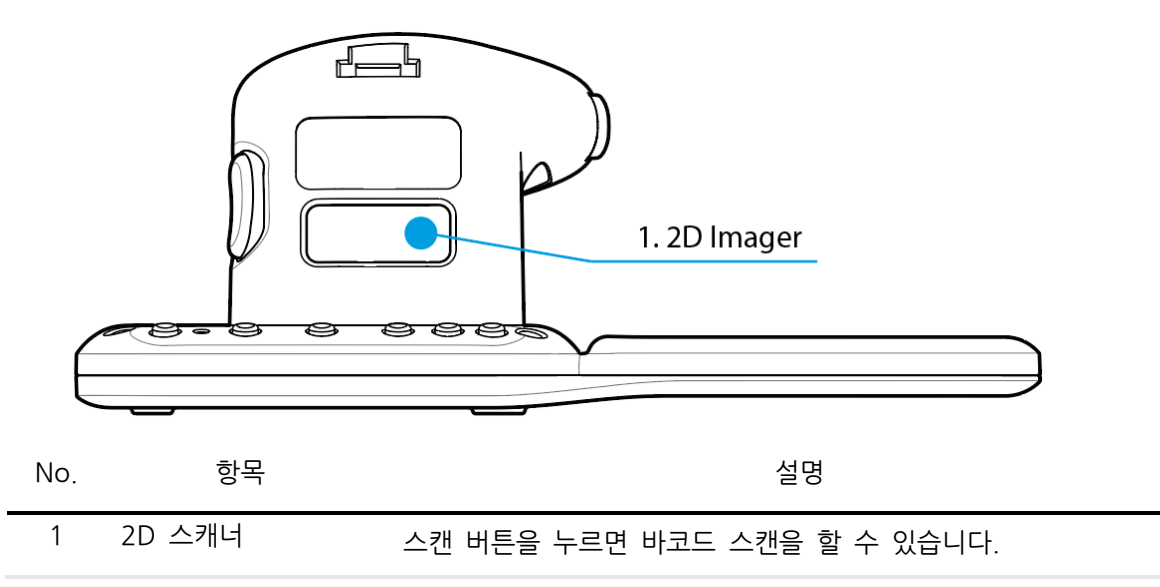

**2.2.2 하단**

<span id="page-11-2"></span>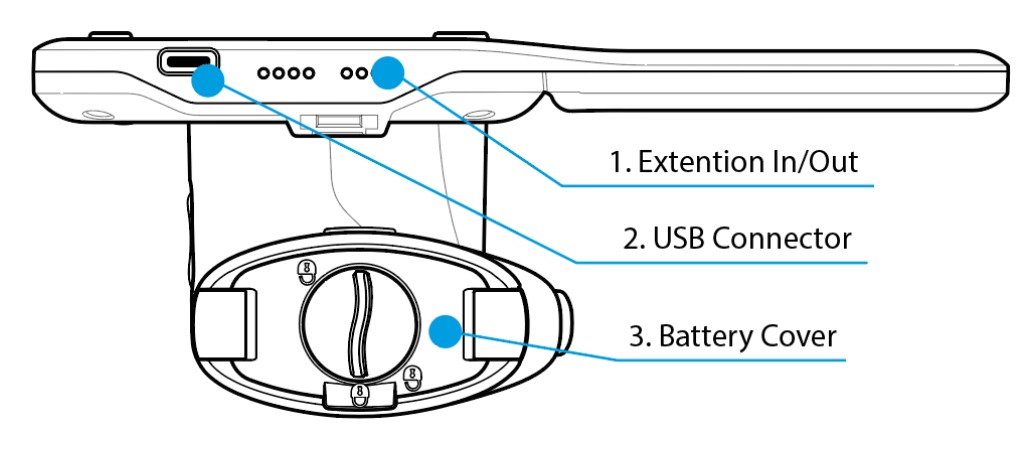

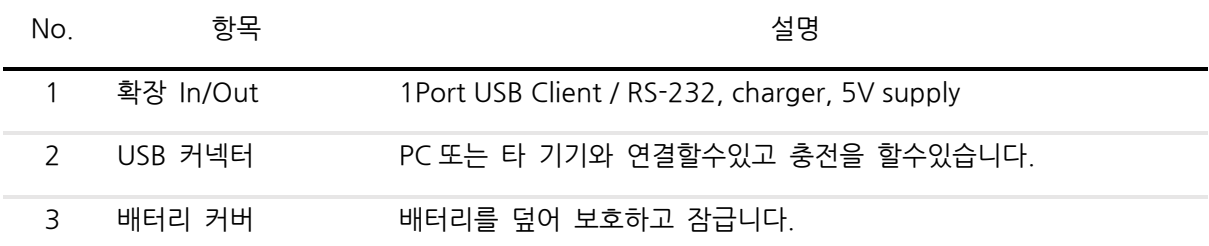

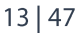

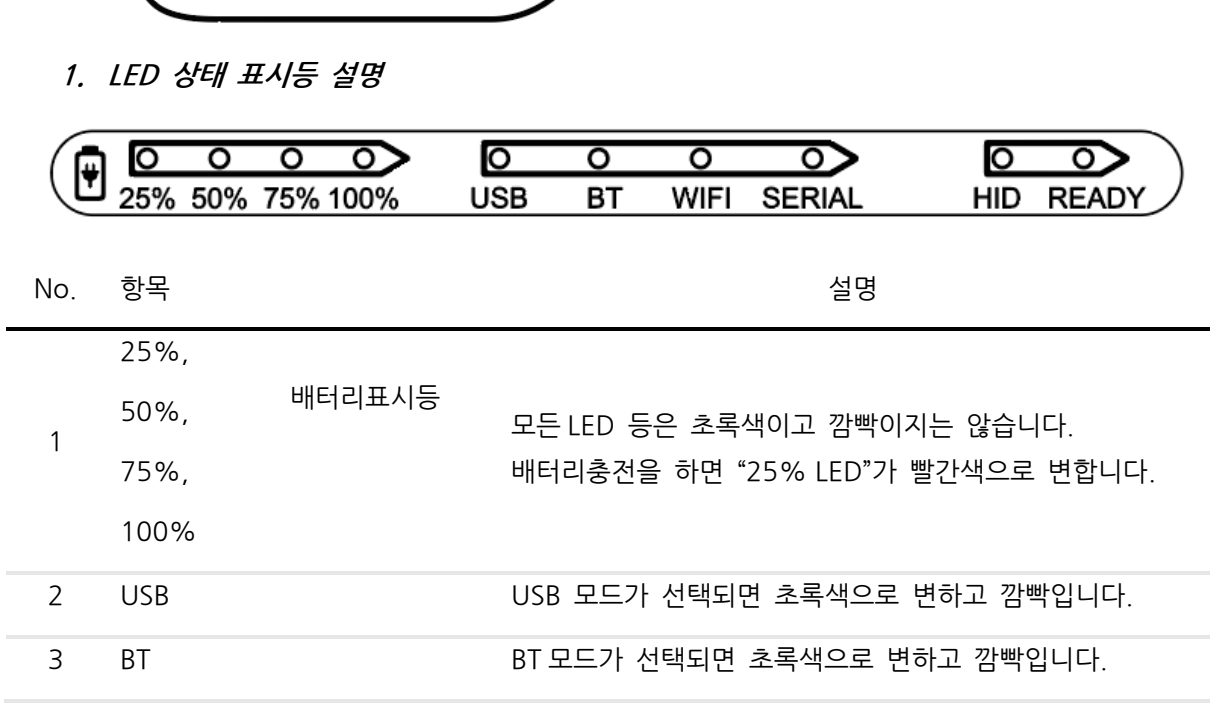

<span id="page-12-0"></span>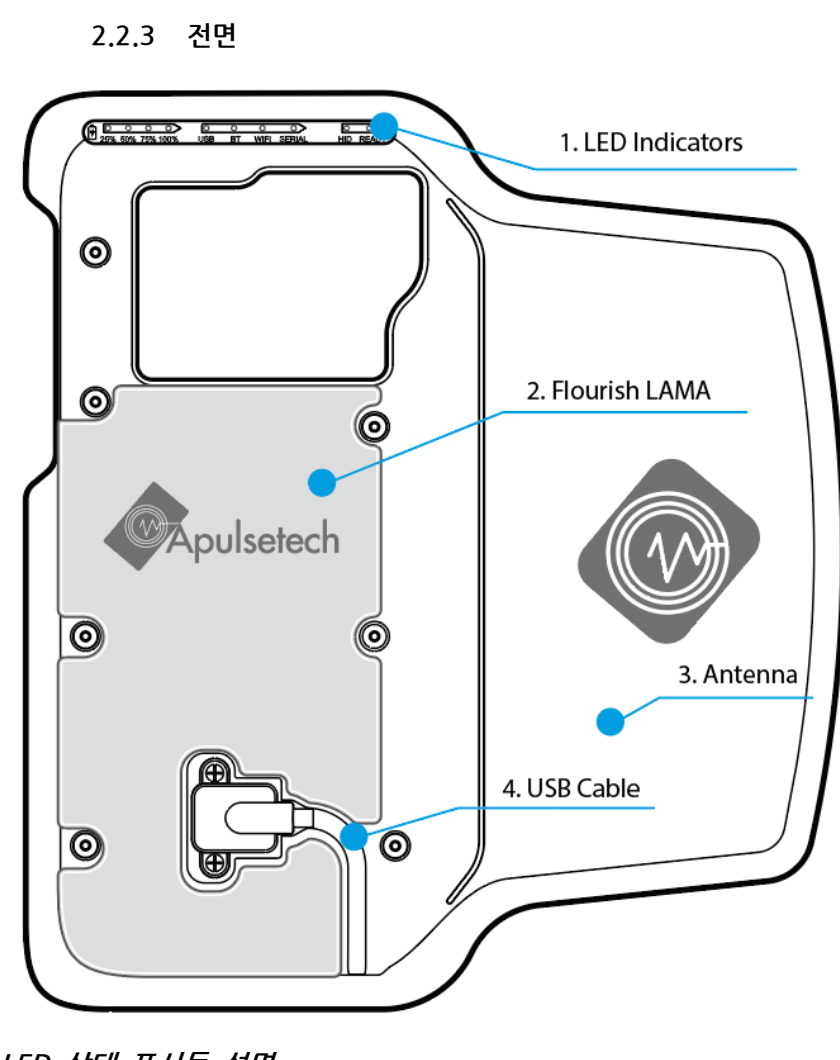

- 4 WIFI WIFI 모드가 선택되면 초록색으로 변하고 깜빡입니다.
- 5 SERIAL SERIAL 모드가 선택되면 초록색으로 변하고 깜빡입니다.
	- 6 HID HID 모드가 선택되면 초록색으로 변하고 깜빡입니다.
- 7 READY 절전 모드일 때 LED 가 빨간색입니다.
	- **2. Flourish LAMA**
	- 스마트폰 거치 흡착패드
	- **3. RFID 안테나**
	- 태그 데이터를 보내거나 받습니다.
	- **4. USB Cable**
	- 스마트폰 또는 타블렛과 연결할 수 있습니다.

**2.2.4 후면**

<span id="page-13-0"></span>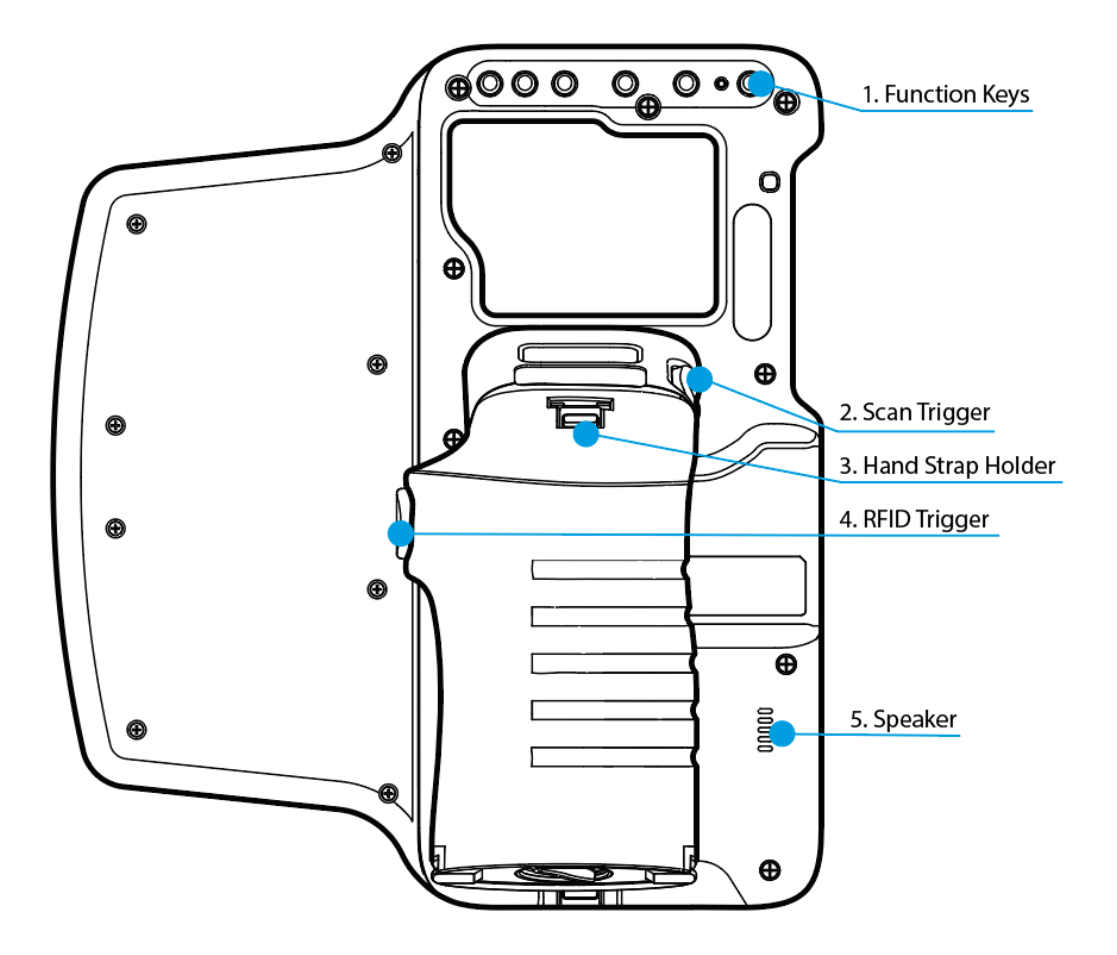

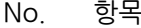

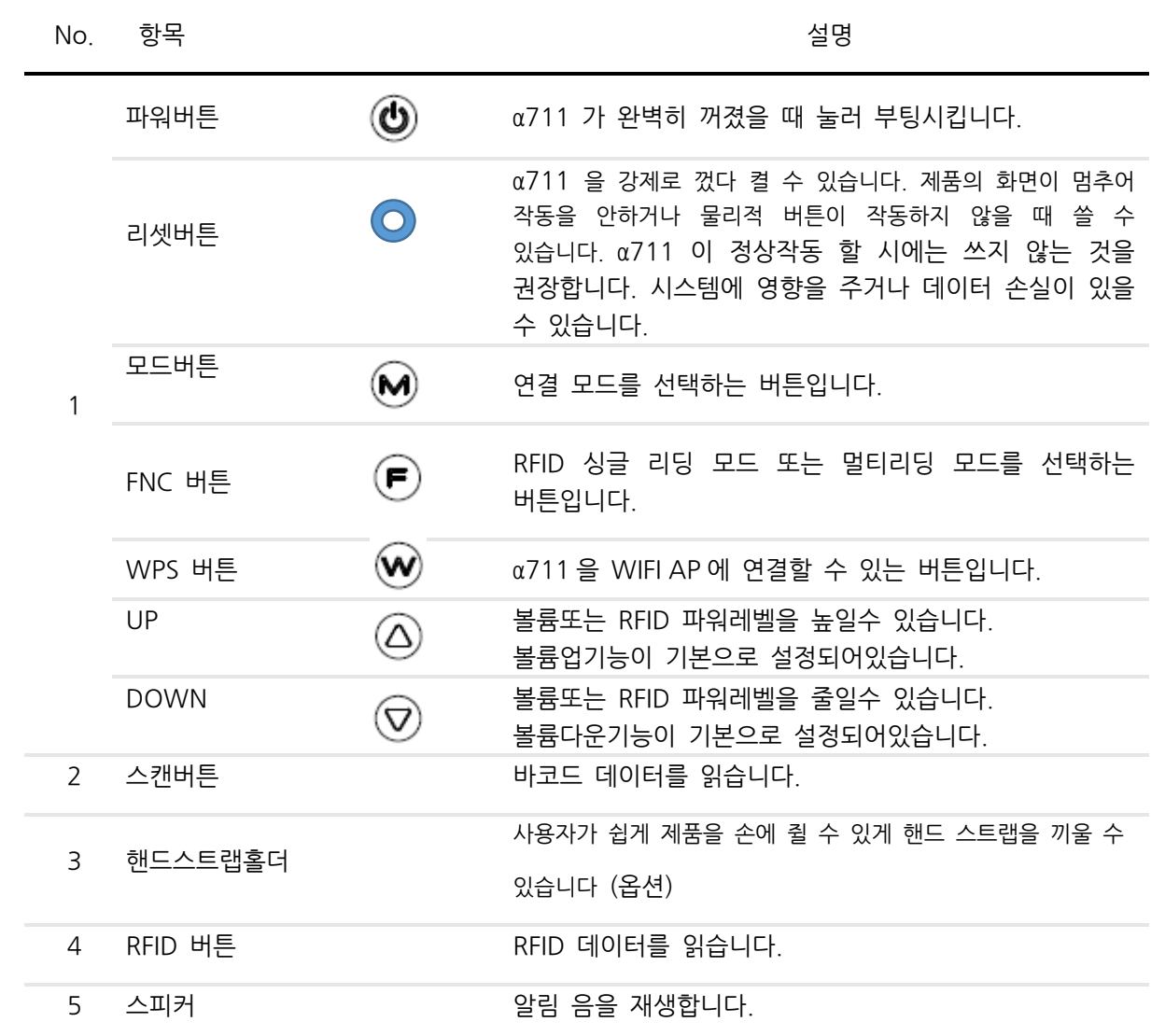

#### <span id="page-15-0"></span>**2.3 α711 악세서리**

α711 는 아래와 같이 선택할 수 있는 악세서리를 제공합니다.

**도킹 크래들**

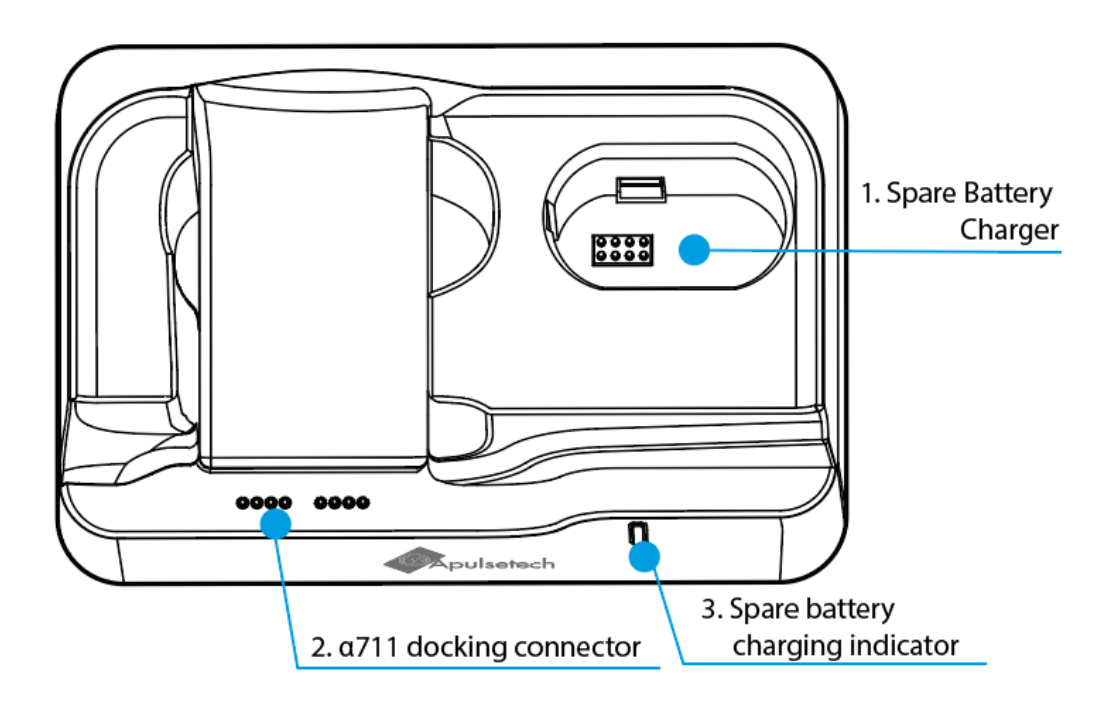

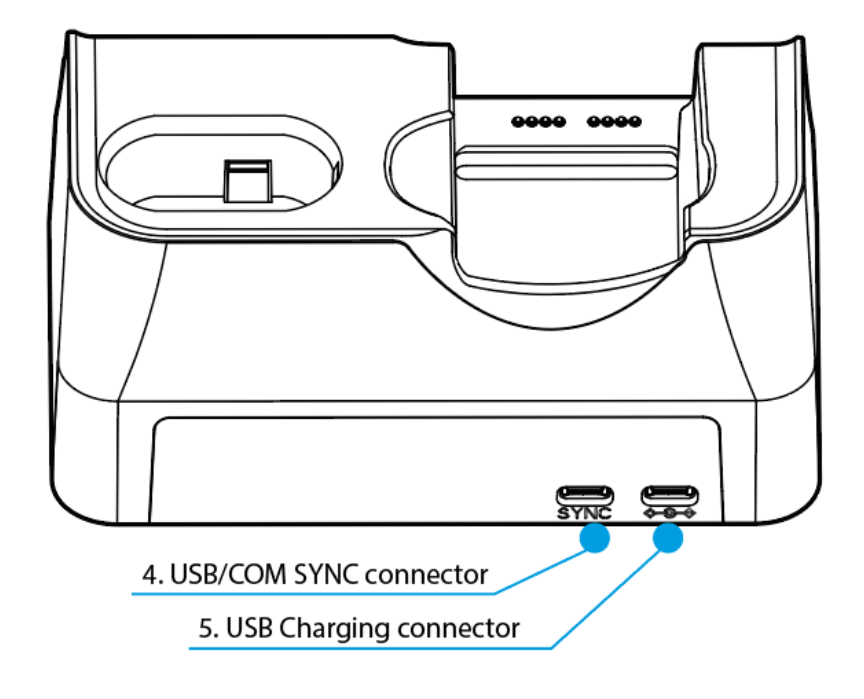

 $16|47$ 

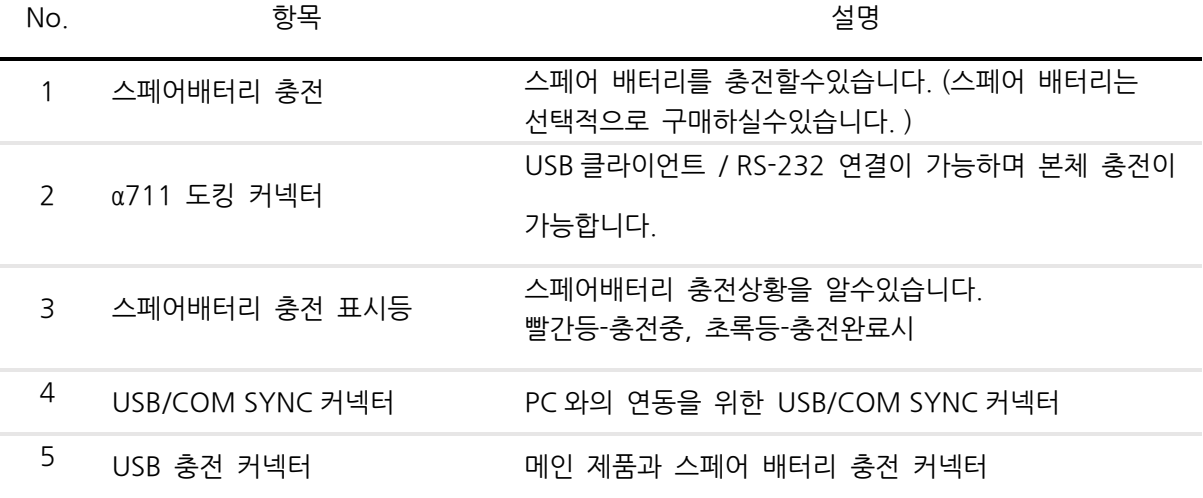

## <span id="page-17-0"></span>**3. 시작하기**

<span id="page-17-1"></span>**3.1 배터리 장착 및 교환**

α711 은 리튬이온 충전배터리를 사용합니다

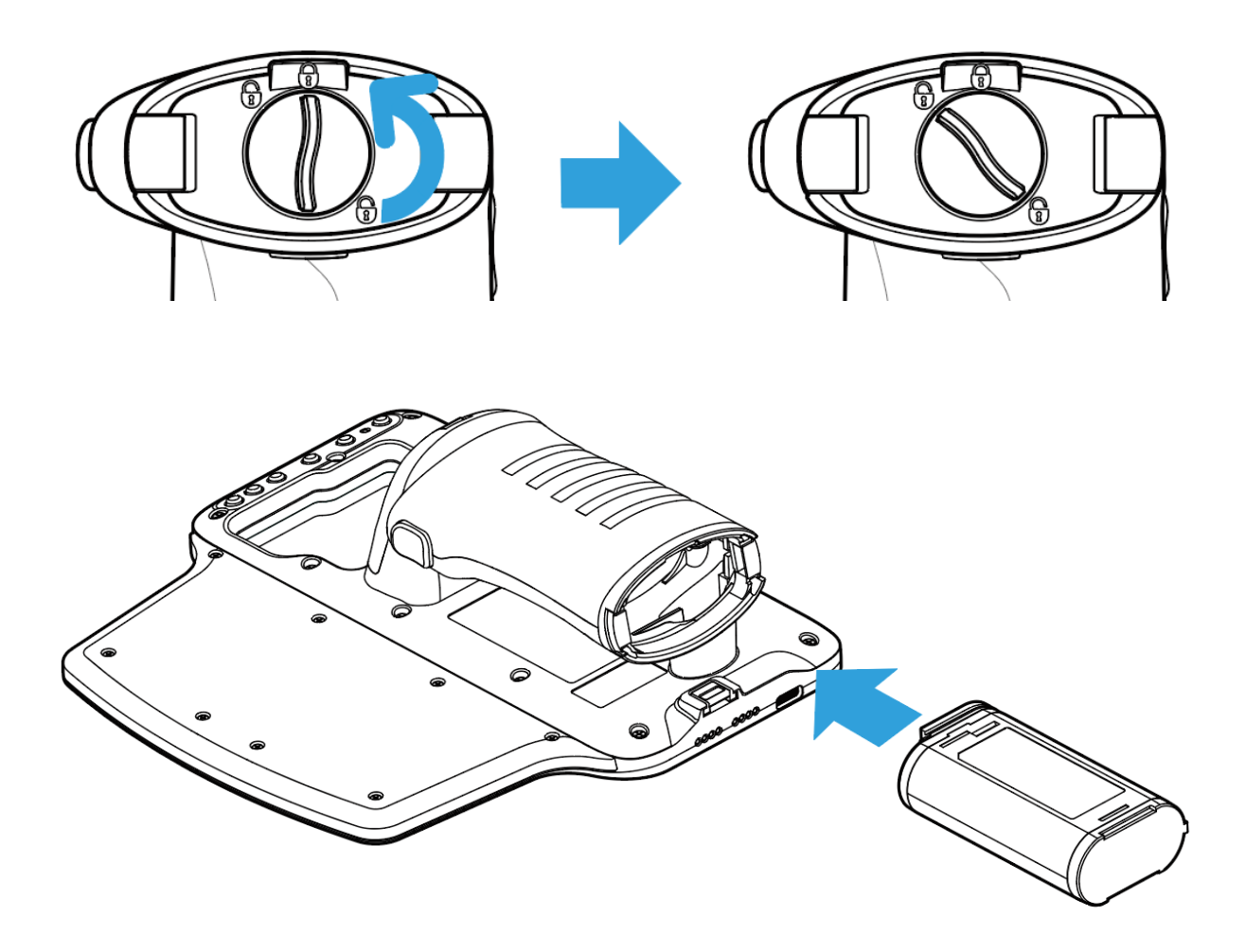

- 1. 배터리 잠금 장치를 45도 왼쪽 (시계 반대방향)으로 돌리고 배터리 커버를 빼냅니다.
- 2. 배터리를 슬롯에 넣을 때 배터리의 접지 부분이 맞는 방향인지 확인하고 넣습니다.
- 3. 커버를 놓고 잠금 장치를 45도 오른쪽(시계 방향)으로 돌려 잠급니다.

배터리를 제거하기전에 파워를 반드시 끄세요. 제품의 기능상 손상의 우려가 있습니다.

배터리 커버를 열 때, 커버를 힘주어 누르고 잠금 장치를 돌립니다, 이때 손톱이 상하지 않게 조심하세요.

 $18|47$ 

**3.2 배터리 충전하기**

### <span id="page-18-0"></span>**DC Adapter 를 이용하여 α711 만 충전하는 경우**

제공된 충전기 ( 5V / 3A )를 사용하여 충전하는 것을 권장합니다.  $\left( \mathbf{I}\right)$ 

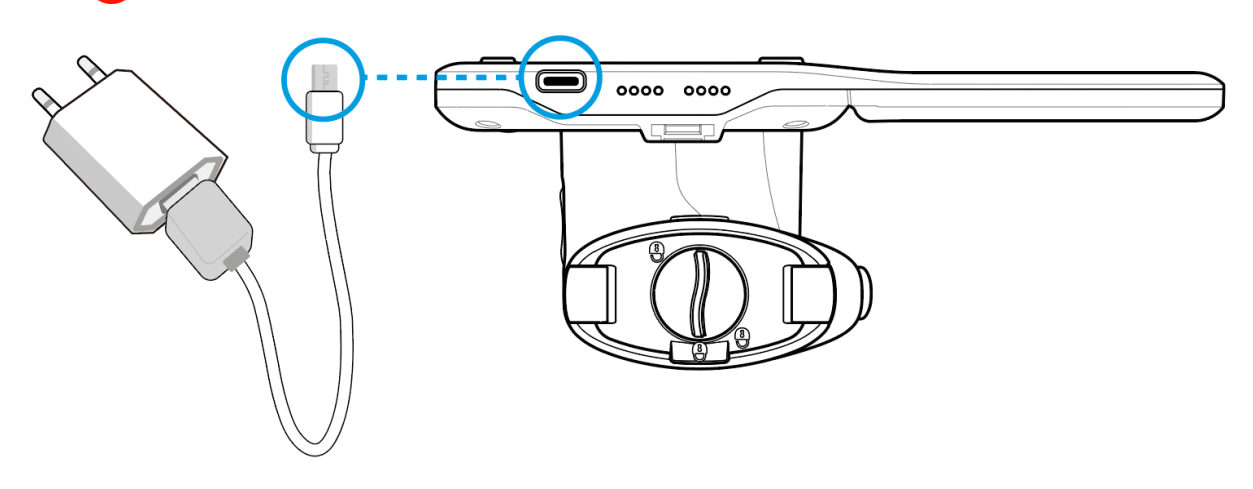

**3.3 배터리 관리**

<span id="page-18-1"></span>α711 은 USB 케이블을 이용하거나 크래들에 어댑터를 연결하여 충전할 수 있습니다. 또한 PC 에 USB 케이블로 연결하여 충전할 수 있습니다.

 $\mathcal{C}$ α711을 처음 사용하기 전에 본체의 배터리 충전 LED가 초록색으로 지속적으로 켜질 때까지 충분히 충전하여 사용하세요.

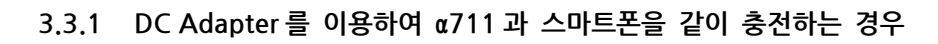

<span id="page-19-0"></span>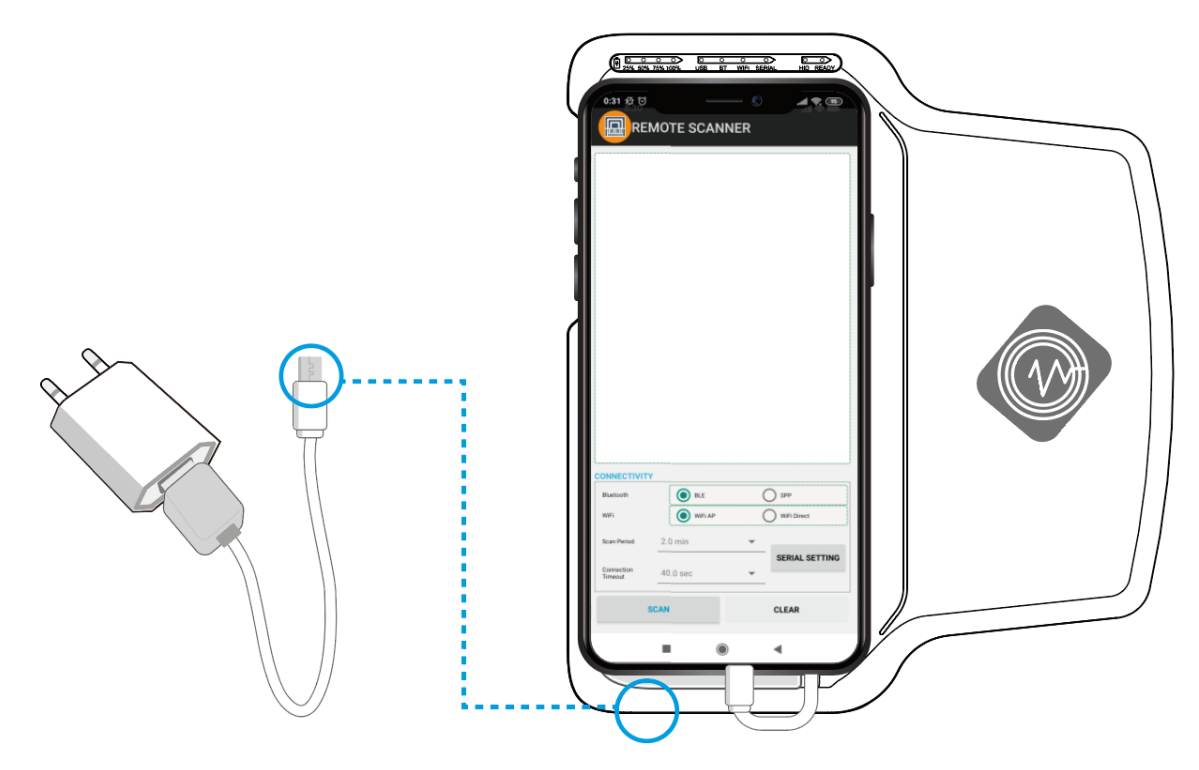

- 1. USB 케이블을 이용하여 α711 에 스마트폰을 연결합니다.
- 2. α711 의 USB 커넥터에 어뎁터를 연결합니다.

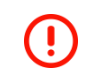

α711이 켜져있는지 확인합니다.

α711이 꺼진 경우, 스마트폰은 충전되지 않습니다.

**3.3.2 도킹 크래들을 통한 충전**

<span id="page-20-0"></span>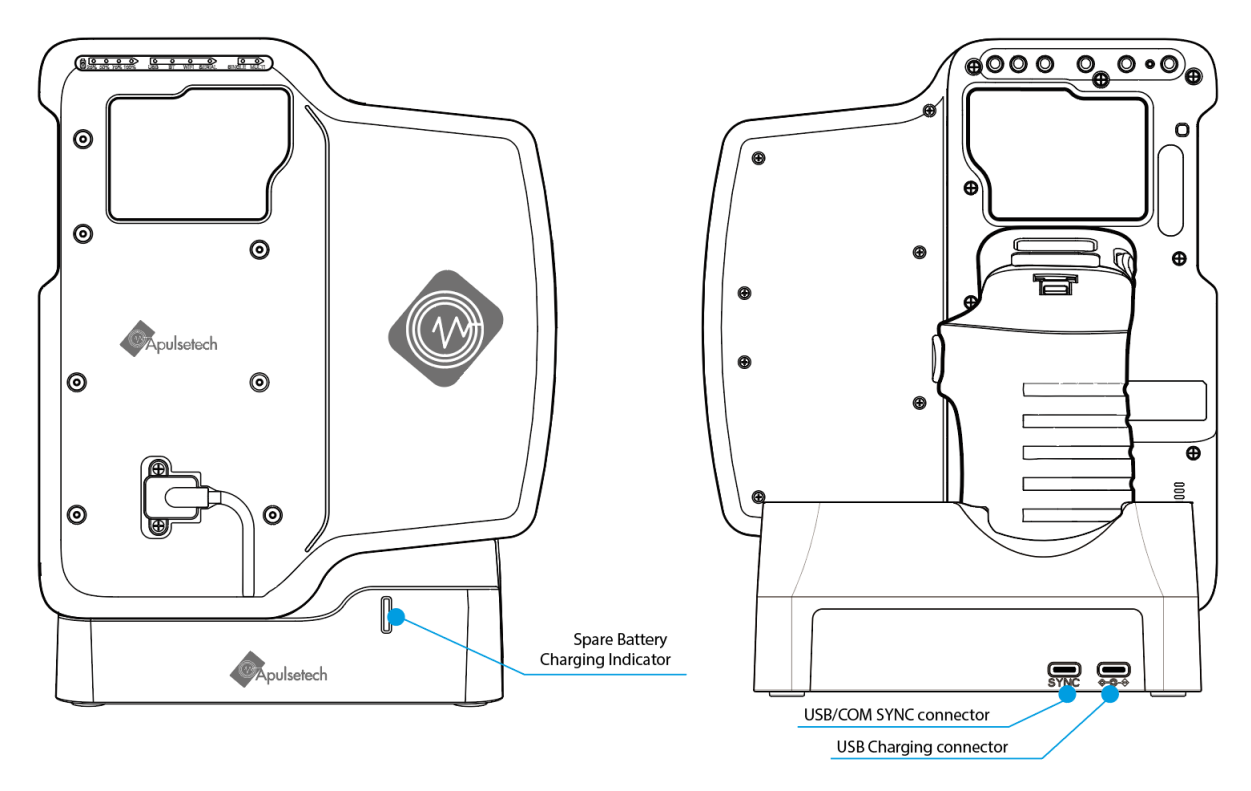

α711 을 크래들에 도킹시에 전원 연결 부분의 위치를 정확히 맞추고 가볍게 눌러 장착합니다.

**3.3.3 스페어 배터리 충전**

<span id="page-20-1"></span>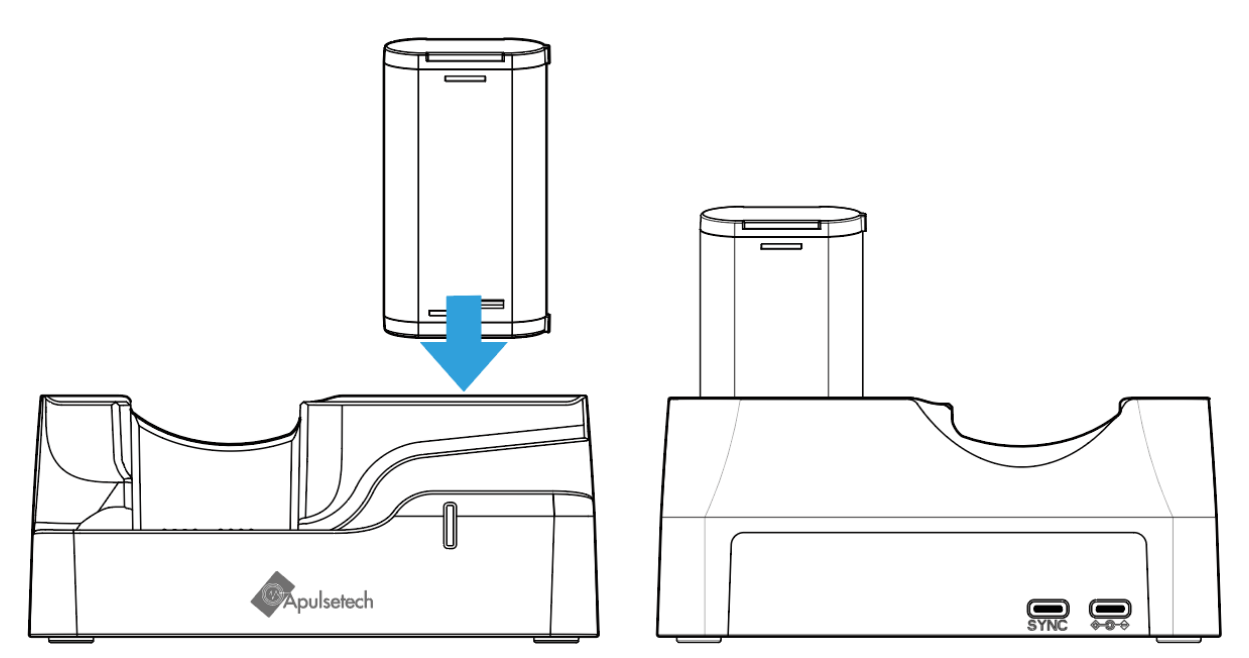

배터리를 충전하기전에, 충전부의 커넥터를 크래들의 방향과 맞추어 바닥면을 먼저 넣고 눌러서 끼웁니다.

 $21|47$ 

 $22 | 47$ 

 $\bigvee$  파워 버튼을 5초 이상 누르면 기기가 꺼질 수 있습니다.

파워 버튼을 2-3초 정도 누릅니다.

- 전원켜기

<span id="page-21-0"></span>**3.4 α711 켜고 끄기**

**<sup>1</sup>** α711 충전중 빨간색 LED 충전완료 초록색 LED **<sup>2</sup>** 도킹크래들 충전중 빨간색 LED 충전완료 초록색 LED Œ 도킹크래들의 LED 표시등은 스페어 배터리의 충전 상태만 보여줍니다.

배터리의 상단에 커넥터의 위치를 알려주는 스티커를 참조하세요.

No. 항목 상태 설명

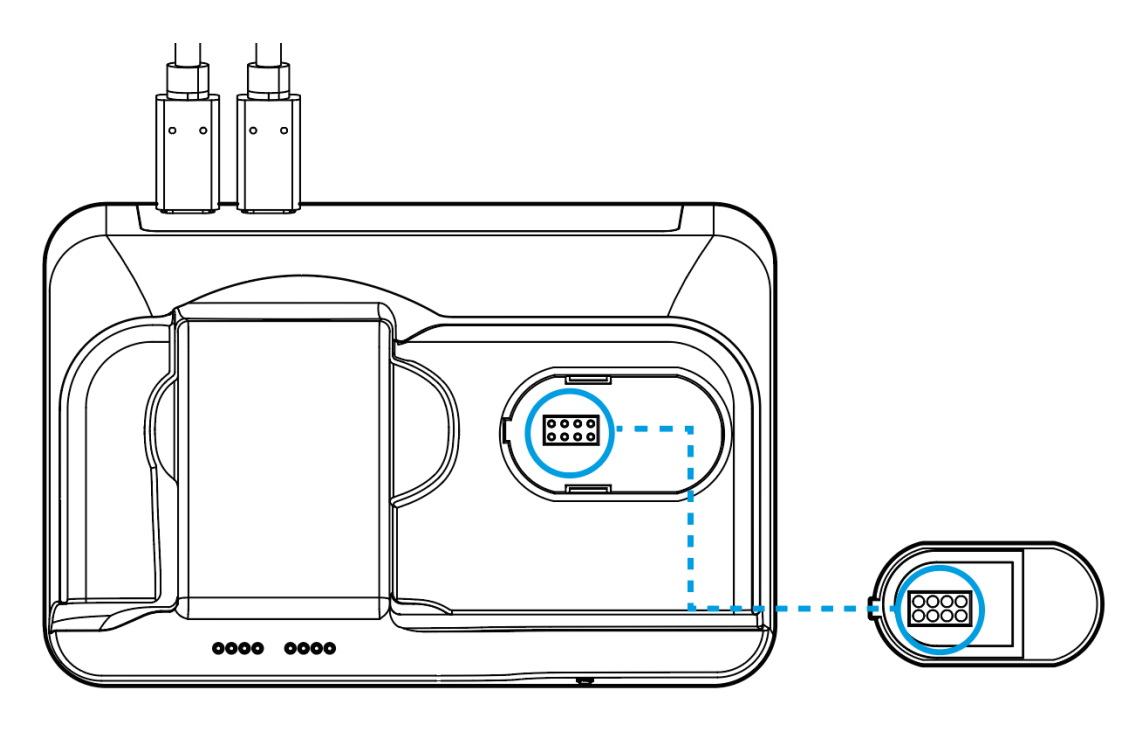

- 전원 끄기

파워 버튼을 3초 이상 누릅니다. 또는 배터리를 빼거나 리셋 버튼 (재부팅)을 누릅니다.

<span id="page-22-0"></span>**3.5 리셋**

- 리셋 하려면 리셋 버튼을 누릅니다.
- 리셋 버튼은 하드웨어 버튼이며, α711전원이 켜져 있을 때 작동합니다.

 $\bigodot$  리셋기능은 디바이스와 운영되던 앱을 종료 시킵니다. 운영되던 앱의 데이터손실이 있을 수도 있으니 중요 데이터는 자주 백업하고 리셋 기능을 신중히 쓰세요.

## <span id="page-23-0"></span>**4. 안드로이드 연결**

#### **4.1 호환 가능한 제품**

<span id="page-23-1"></span>안드로이드 OS 버전 5.0 또는 이후 버전의 모바일 디바이스 이용을 권장합니다.

<span id="page-23-2"></span>**4.2 데모 앱**

#### **데모앱 설치.**

모바일 디바이스에 관련 어플리케이션을 설치하고 α711 과 연결합니다. 안드로이드 SDK 유저가이드를 참조하세요.

α711 는 기능 테스트와 고객사의 어플리케이션 개발을 위해 데모 어플리케이션을 제공합니다.

데모 앱은 별도의 공지없이 업데이트 또는 변경될 수 있습니다.

최신 데모 앱 또는 서포트가 필요하시면 지역 파트너에게 요청하시거나 또는 당사의 웹사이트를 이용하시기 바랍니다.

#### **[www.apulsetech.com.](http://www.apulsetech.com/)**

또는 구글 플레이 스토어에서 Apulsetech 를 검색하셔서 관련 apk 를 다운로드 받아서 설치할 수 있습니다. ( 2021 년 상반기 예정 )

#### <span id="page-23-3"></span>**4.3 USB 연결**

- 모드 버튼 순서 : USB(기본) -> HID -> BT -> WIFI ->SERIAL

( 모드 순서는 디바이스 출하시 사양에 따라 달라질수있습니다. )

#### **4.3.1 셋업**

<span id="page-23-4"></span>- 모드 버튼을 눌러 USB 모드를 선택하여 USB LED 가 깜빡이는지 확인하세요.

#### **4.3.2 연결하기**

- <span id="page-23-5"></span>- 모바일 디바이스와 α711 를 USB cable 로 연결합니다.
- 모바일 디바이스에서 "RFID/Barcode demo app"을 실행합니다.

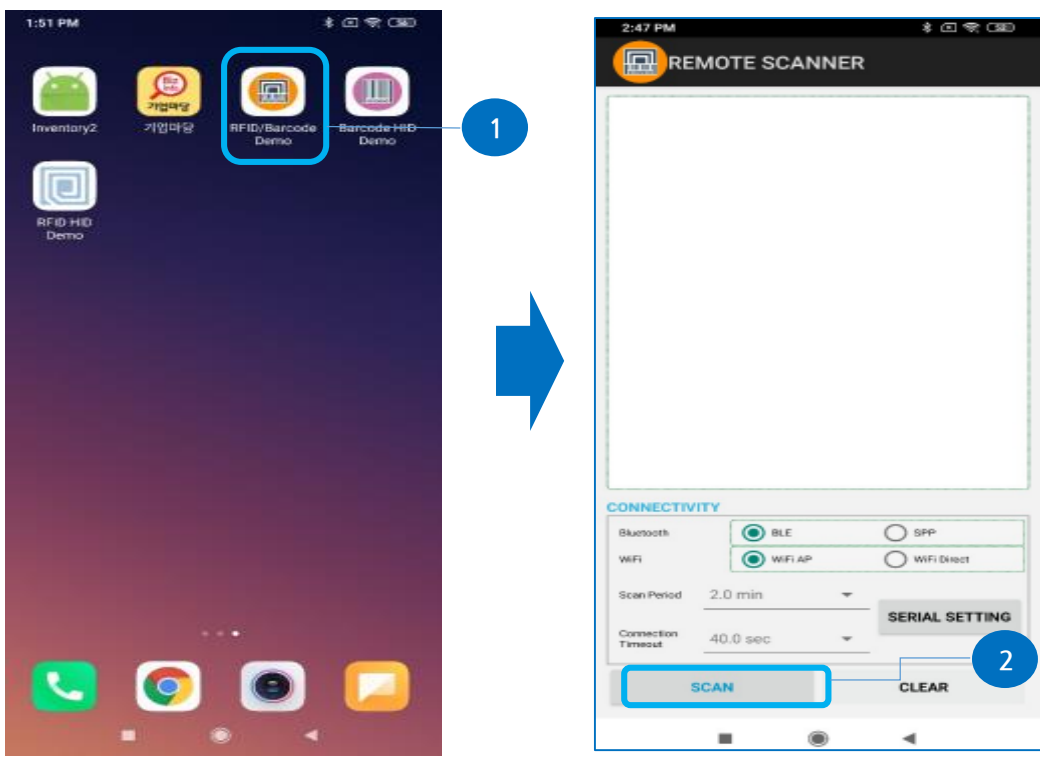

- 1. 디바이스에서 데모앱을 실행합니다. 2. 화면에서 SCAN 버튼을 누릅니다.
- 1:50 PM **REMOTE SCANNER** a711[USB] 0x18D1:0x2D01 **IDLE 3 CONNECTIVITY** Bluetooth WiFi  $\circ$  ${\small \texttt{ScanPeriod} \quad \ \ 2.0\text{ min}}$  $\sim$ SERIAL SETTING 40.0 sec Cornection<br>Timeout ÷ **STOP**  $CLEAR$  $\blacksquare$  $\circledcirc$  $\blacktriangleleft$
- 

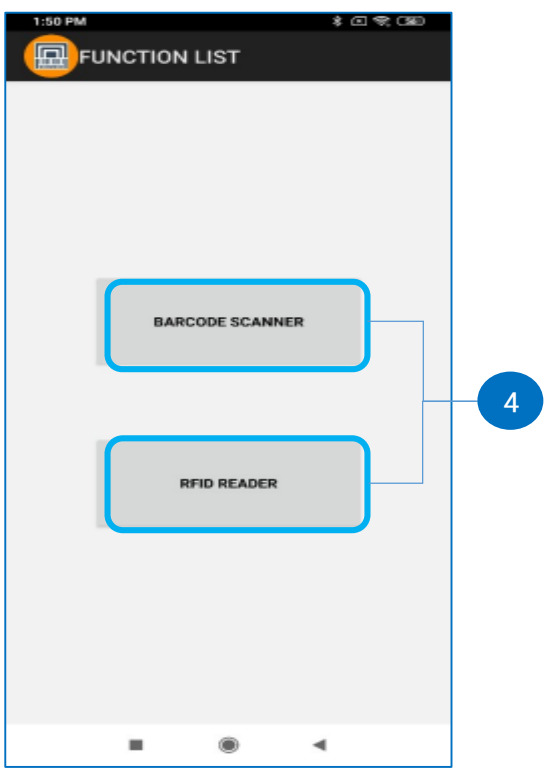

- 
- 3. 검색된 디바이스를 선택합니다. 4. RFID 또는 바코드 스캔을 합니다.

**4.4.1 셋업**

<span id="page-25-1"></span><span id="page-25-0"></span>- 모드 버튼을 눌러 Bluetooth 모드를 선택하고 BT LED 가 깜빡이는지 확인하세요.

**4.4.2 연결하기**

- <span id="page-25-2"></span>- 모바일 디바이스의 Bluetooth 기능을 켜고 α711 과 페어링합니다.
- 모바일 디바이스에서 "RFID/Barcode demo app"을 실행합니다.

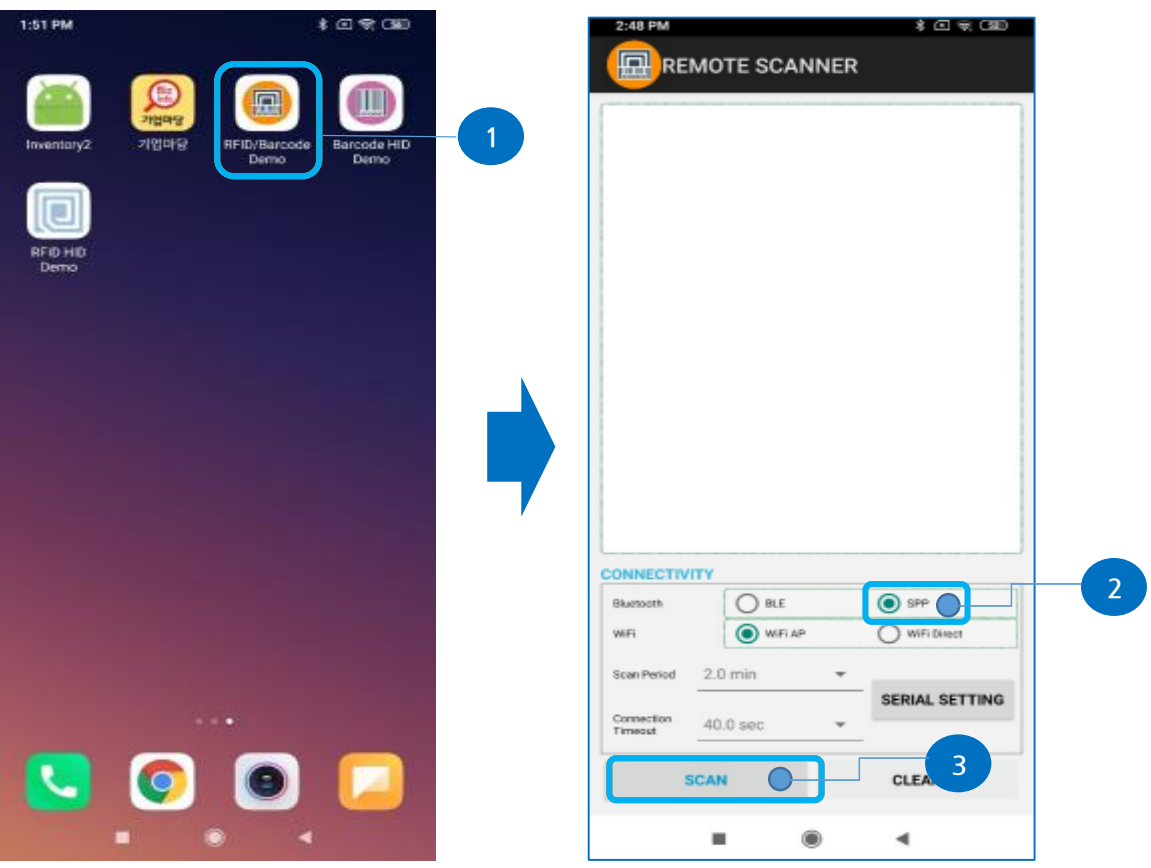

1. 모바일 디바이스에서 데모앱을 실행합니다. 2. Bluetooth 에서 SPP 모드선택합니다.

- 
- 3. 화면에서 SCAN 버튼을 누릅니다.

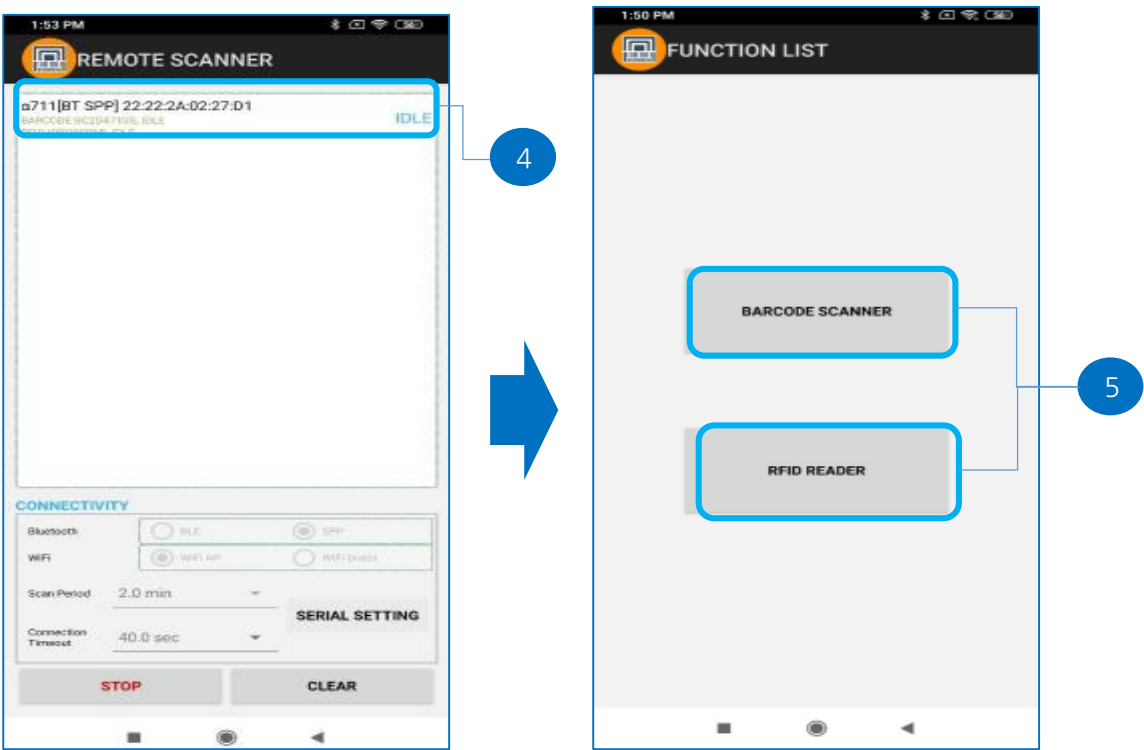

4. 검색된 디바이스를 선택합니다 5. RFID 또는 바코드 스캔을 합니다..

#### <span id="page-26-1"></span><span id="page-26-0"></span>**4.5 Wi-Fi 연결**

#### **4.5.1 셋업**

- 모드 버튼을 눌러 WIFI 모드를 선택하고 WIFI LED 가 깜빡이는지 확인하세요.

#### **4.5.2 연결하기**

- <span id="page-26-2"></span>- α711 의 WPS 버튼을 누른채 AP 의 WPS 버튼을 눌러 연결하세요.
- 모바일 디바이스에서 "RFID/Barcode demo app"을 실행합니다.

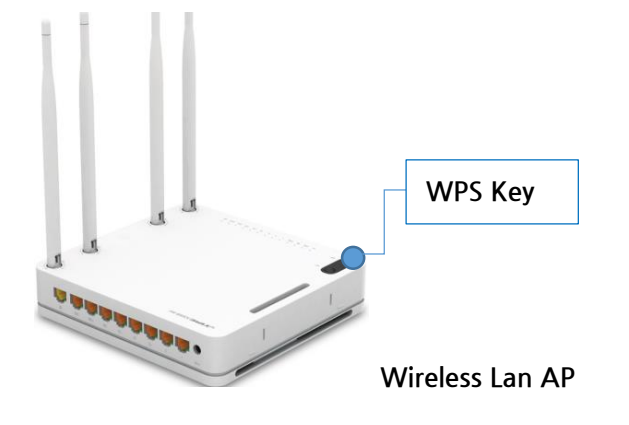

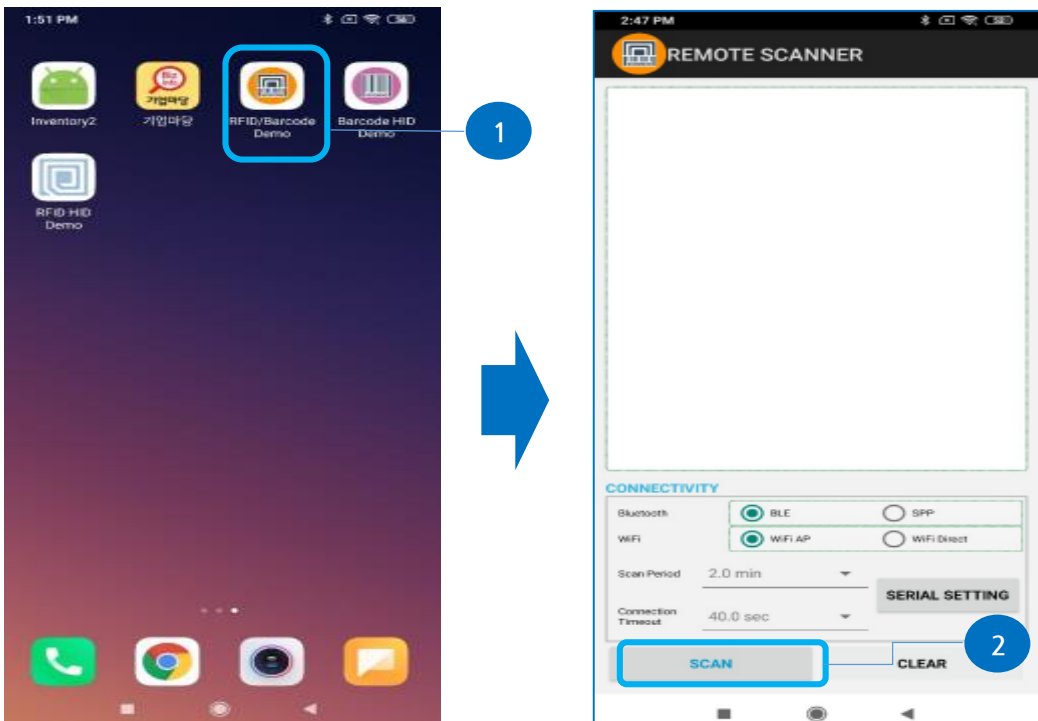

- 1. 모바일 디바이스에서 데모앱을 실행합니다. 2. 화면에서 SCAN 버튼을 누릅니다.
	-

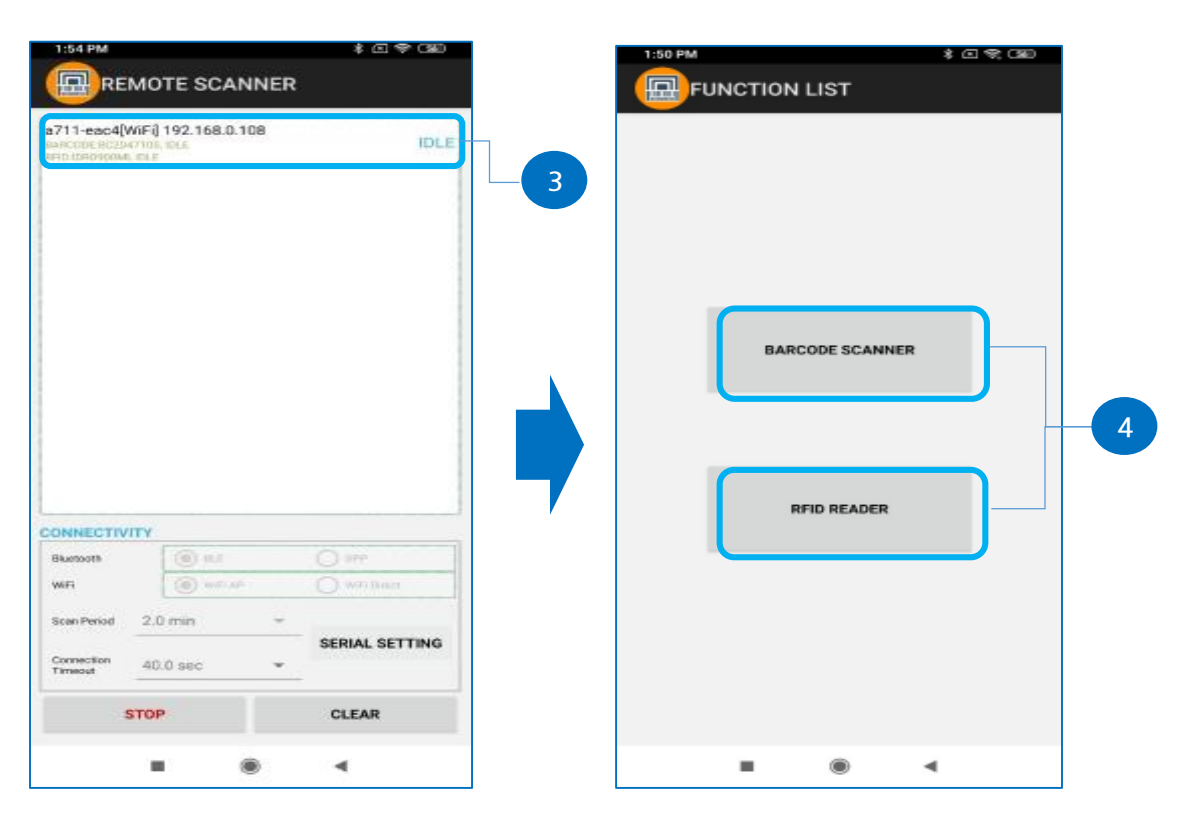

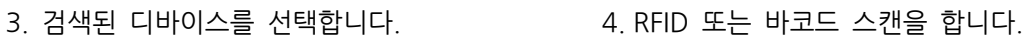

## <span id="page-28-0"></span>**5. Windows 연결**

### **5.1 호환 가능한 제품의 모델**

<span id="page-28-1"></span>Windows10 또는 이후 버전의 디바이스 이용을 권장합니다.

**<√** - 모드 버튼 순서 : USB(기본) -> HID -> BT -> WIFI ->SERIAL ( 모드 순서는 디바이스 출하시 사양에 따라 달라질수있습니다. )

#### <span id="page-28-3"></span><span id="page-28-2"></span>**5.2 USB 연결**

#### **5.2.1 셋업**

- 모드 버튼을 눌러 USB 모드를 선택하고 USB LED 가 깜빡이는지 확인하세요.

**5.2.2 연결하기**

<span id="page-28-4"></span>- USB data cable 을 이용하여 α711 과 PC 또는 다른 디바이스와 연결합니다.

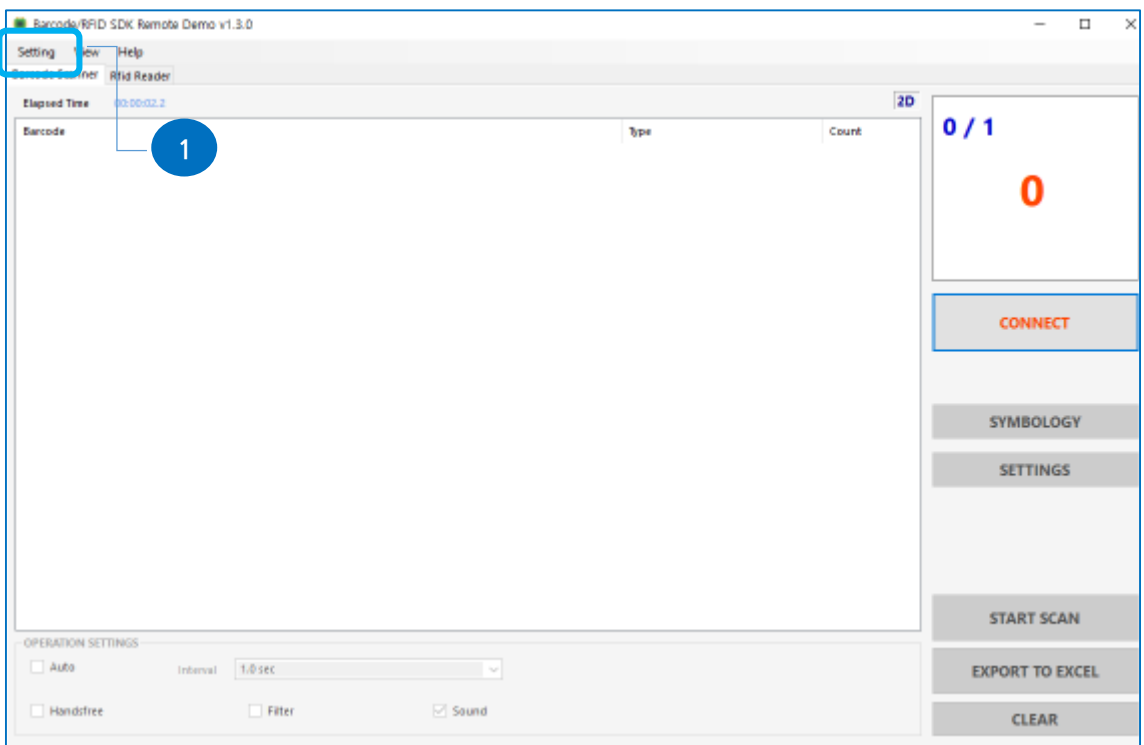

- PC 에서 "DemoWinForm.exe" 를 실행합니다.

1. Setting  $\rightarrow$  Remote Connection.

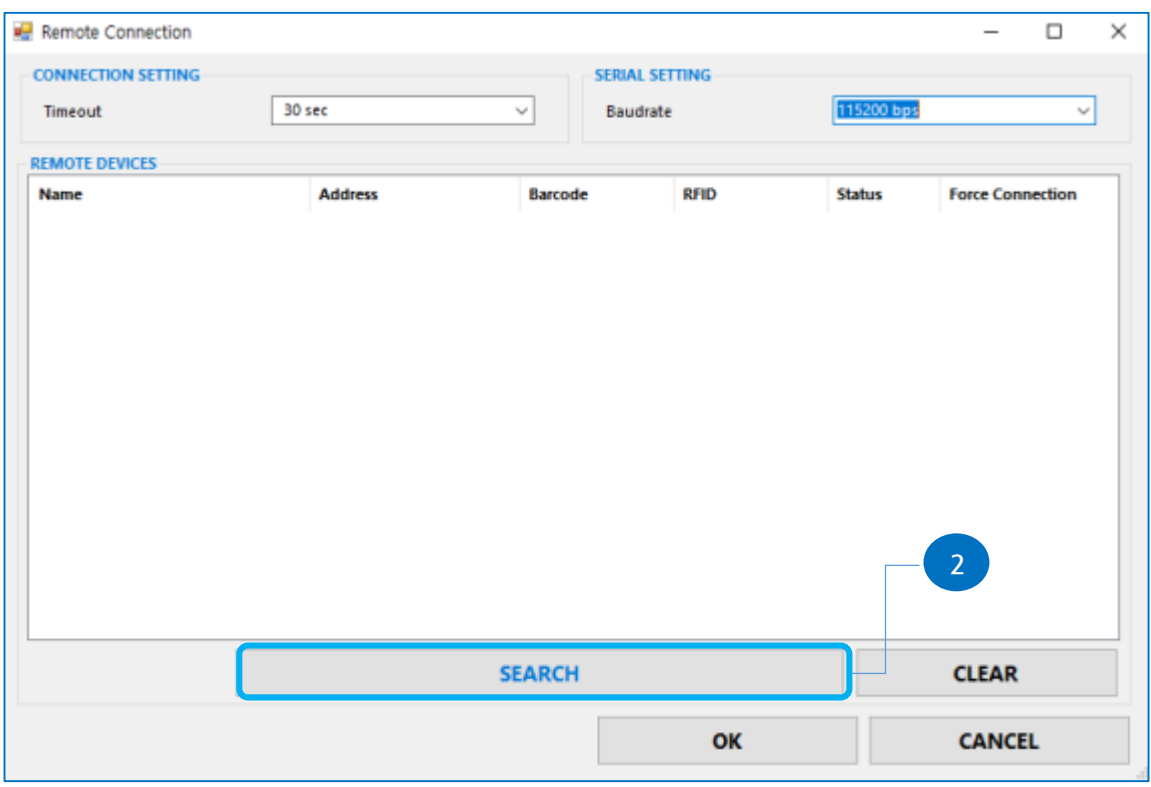

2. SEARCH 버튼을 누릅니다.

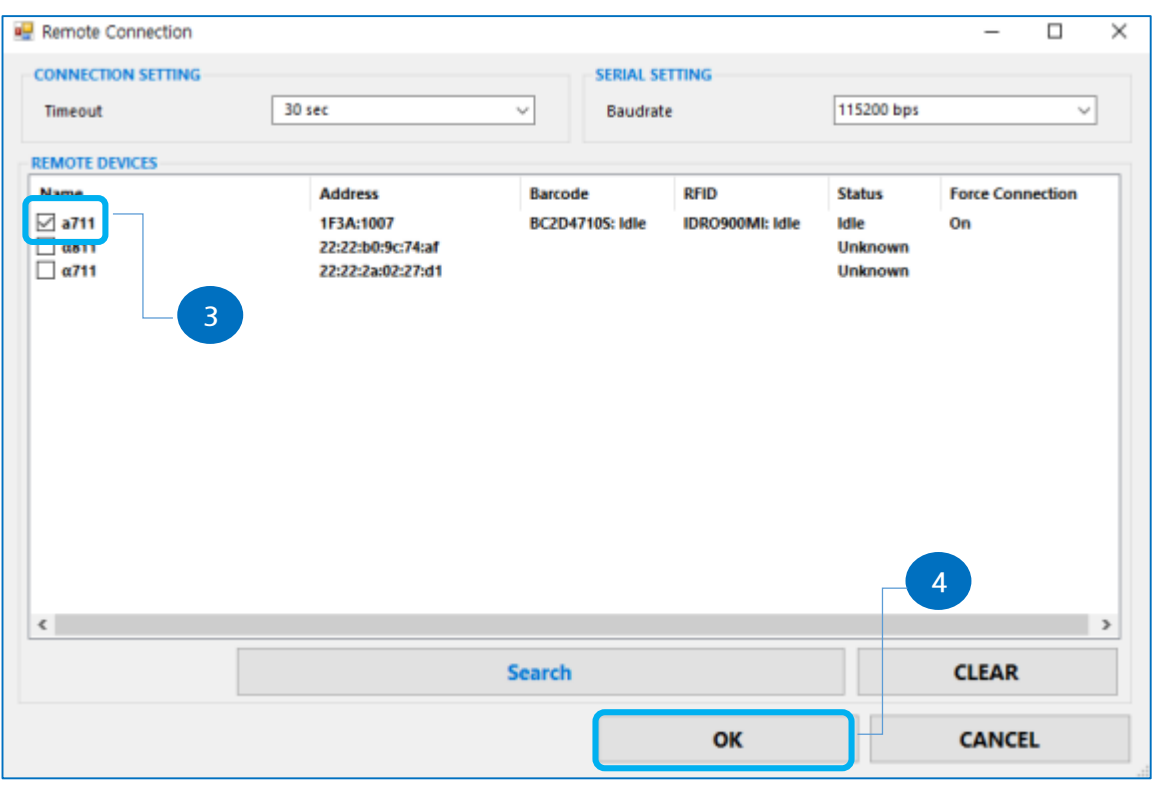

- 3. 원하는 α711 을 선택합니다.
- 4. OK 버튼을 누릅니다.

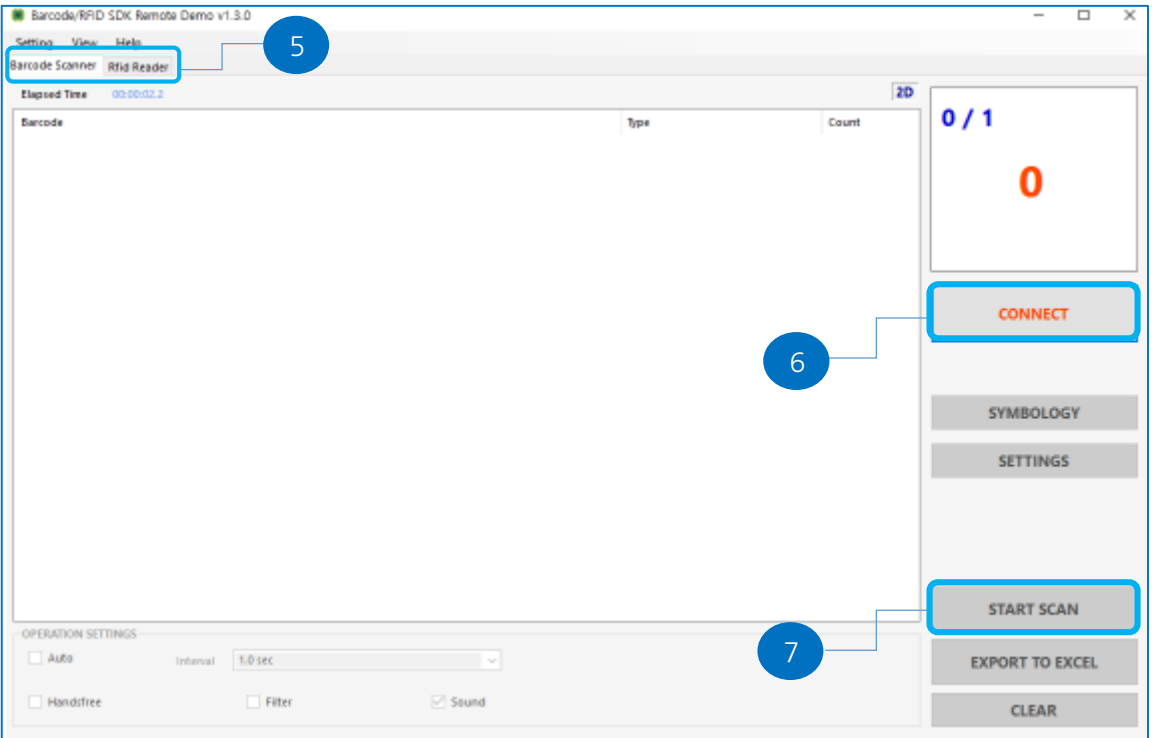

- 5. 바코드 스캐너 또는 RFID 리더 탭을 선택합니다.
- 6. CONNECT 버튼을 누릅니다.
- 7. 바코드 또는 RFID 태그를 읽기 위해 START SCAN 버튼을 누릅니다.

#### <span id="page-30-1"></span><span id="page-30-0"></span>**5.3 Bluetooth 연결**

#### **5.3.1 셋업**

- 모드 버튼을 눌러 Bluetooth 모드를 선택하고 BT LED 가 깜빡이는지 확인하세요.

#### **5.3.2 Make a Connection**

- <span id="page-30-2"></span>- PC 의 Bluetooth 기능을 켜고 α711 과 페어링합니다.
- PC 에서 "DemoWinForm.exe"를 실행합니다.

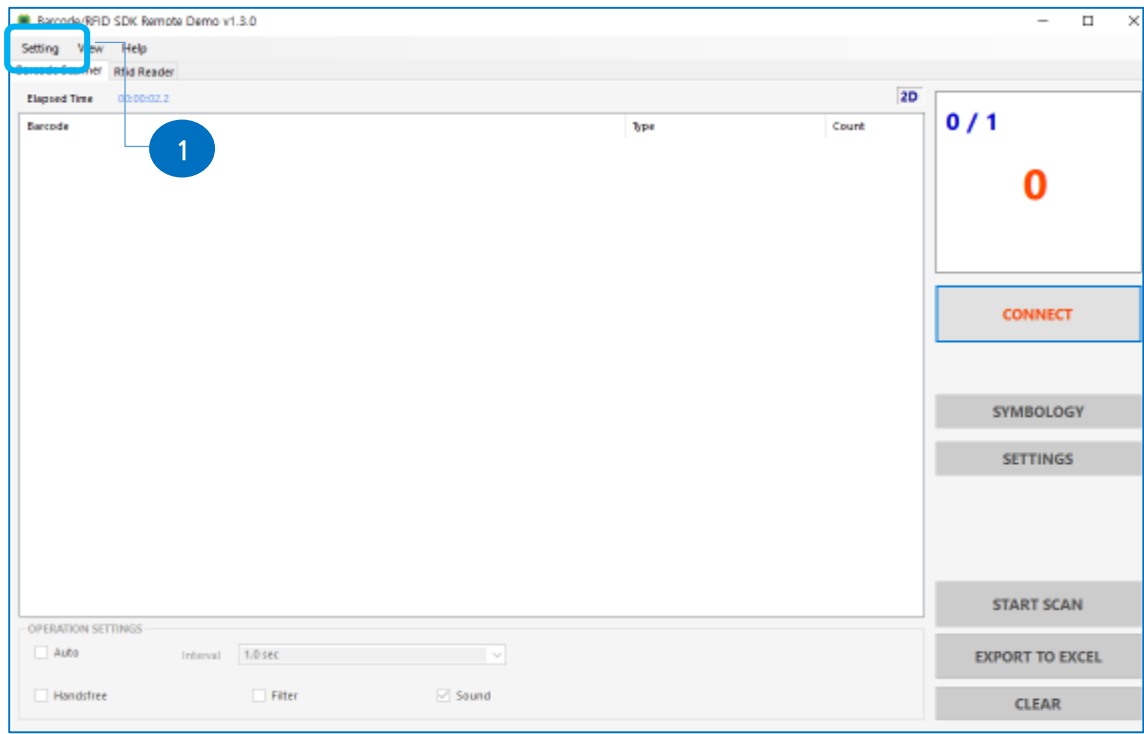

### 1. Setting  $\rightarrow$  Remote Connection.

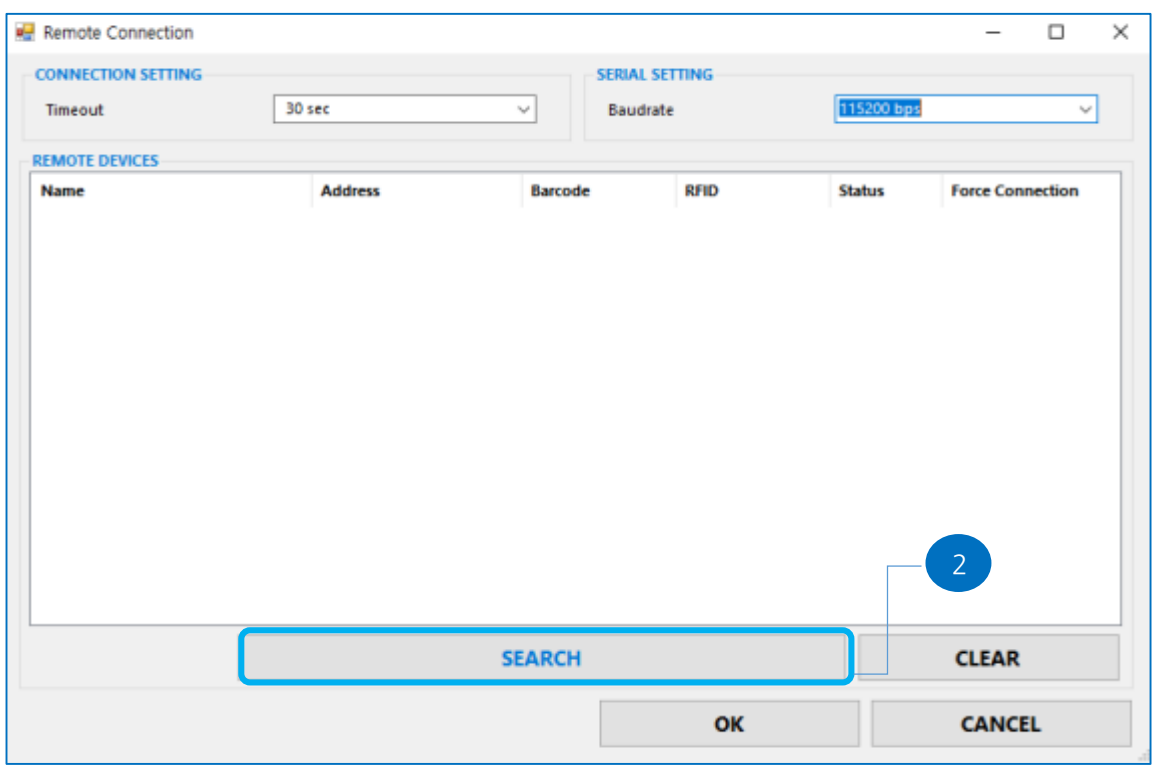

2. SEARCH 버튼을 누릅니다.

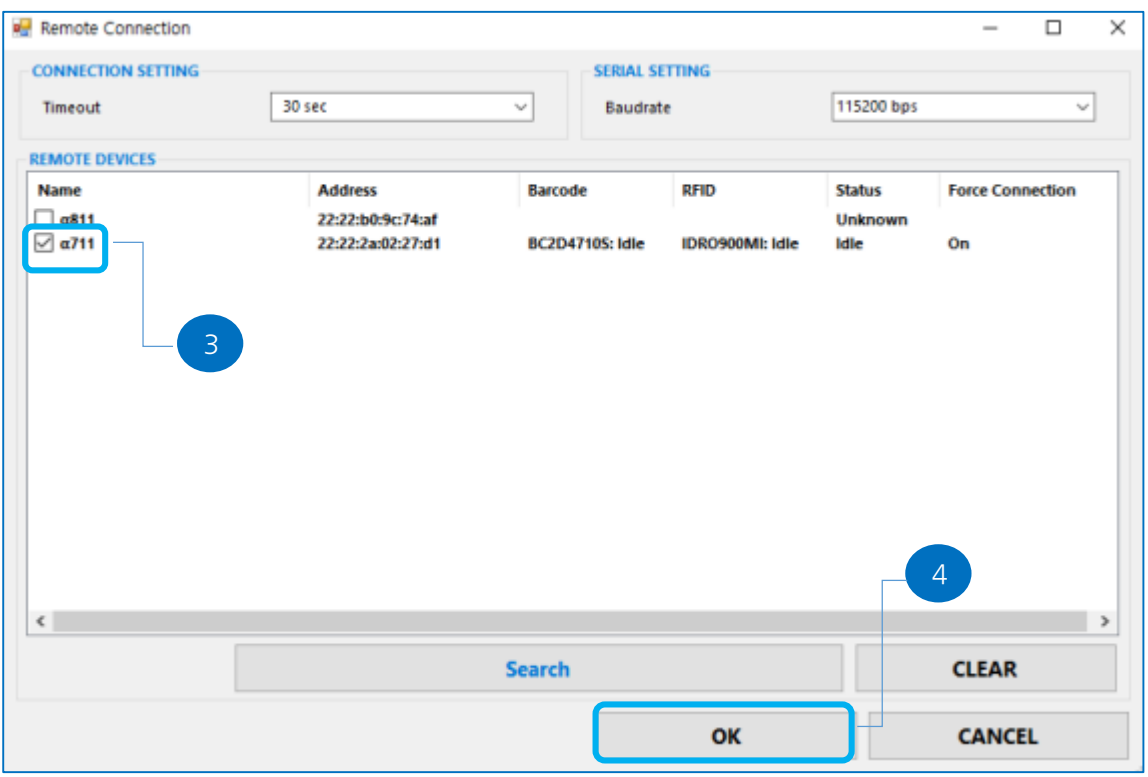

- 3. 원하는 α711 을 선택합니다.
- 4. OK 버튼을 누릅니다.

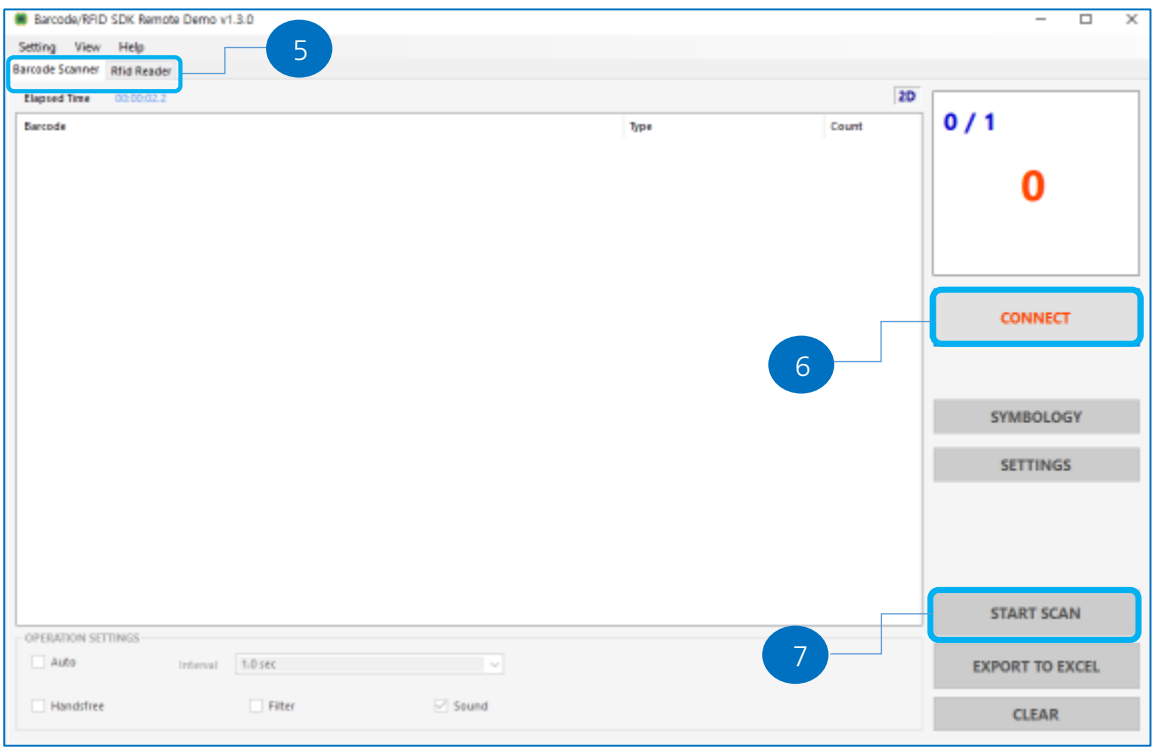

- 5. 바코드 스캐너 또는 RFID 리더 탭을 선택합니다.
- 6. CONNECT 버튼을 누릅니다.
- 7. 바코드 또는 RFID 태그를 읽기 위해 START SCAN 버튼을 누릅니다.

#### <span id="page-33-1"></span><span id="page-33-0"></span>**5.4 Wi-Fi 연결**

**5.4.1 셋업**

- 모드 버튼을 눌러 WIFI 모드를 선택하고 WIFI LED 가 깜빡이는지 확인하세요.

#### **5.4.2 연결하기**

- <span id="page-33-2"></span>- α711 의 WPS 버튼을 누른채 AP 의 WPS 버튼을 눌러 연결하세요.
- PC 에서 "DemoWinForm.exe"를 실행합니다.

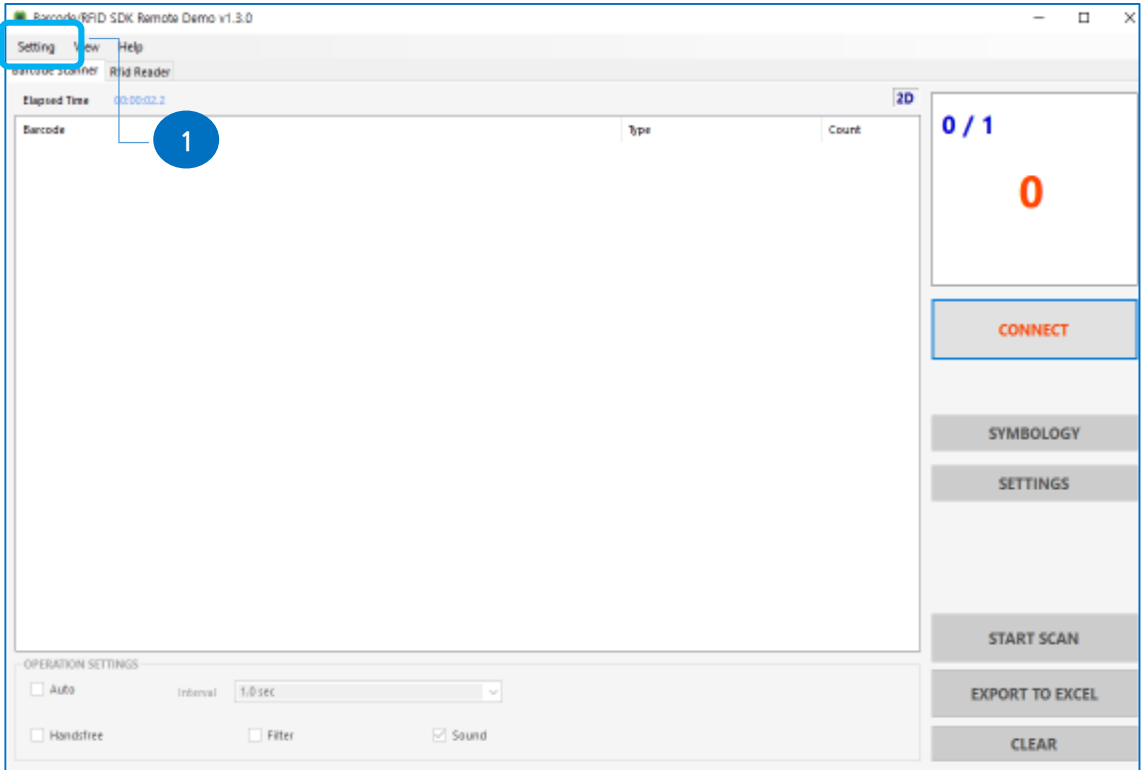

1. Setting  $\rightarrow$  Remote Connection.

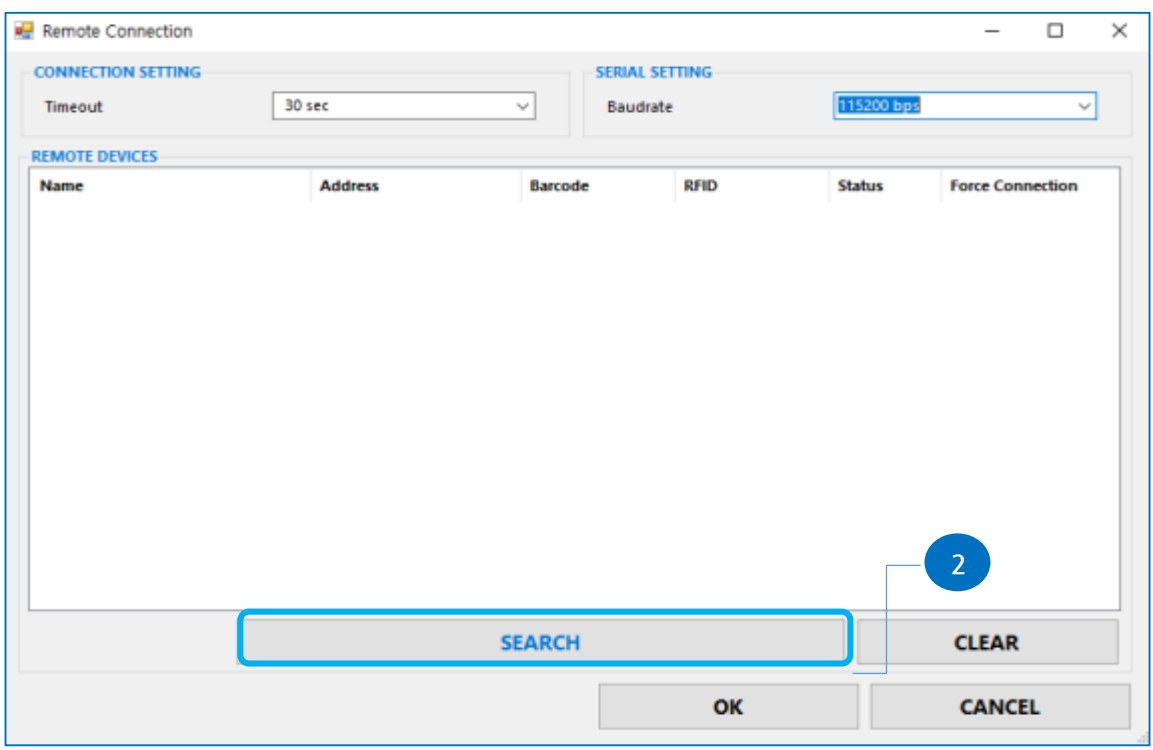

2. SEARCH 버튼을 누릅니다.

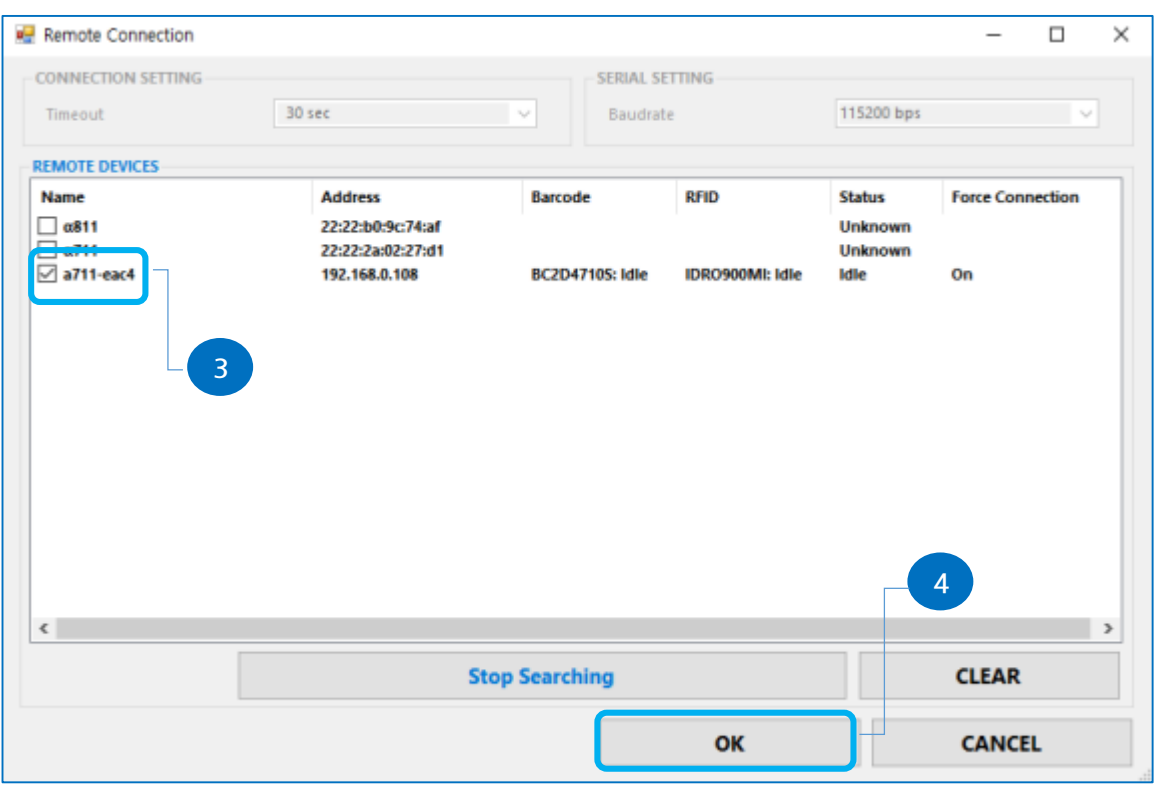

3. 원하는 α711 을 선택합니다.

#### 4. OK 버튼을 누릅니다.

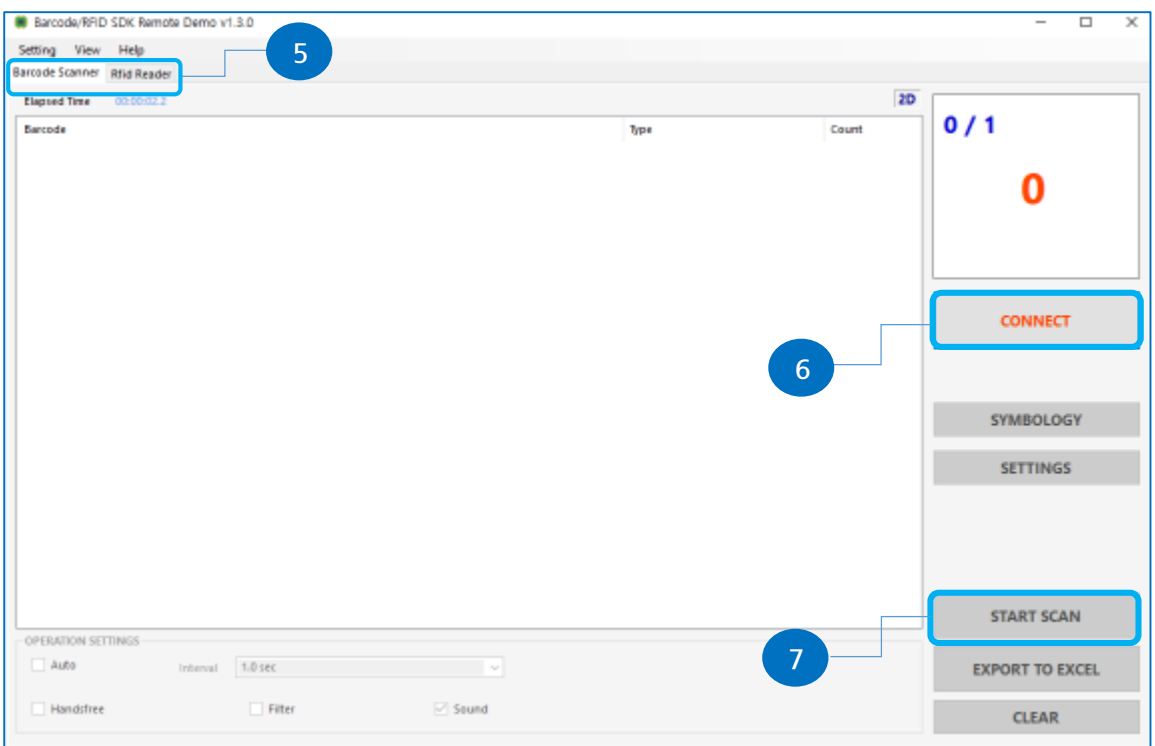

- 5. 바코드 스캐너 또는 RFID 리더 탭을 선택합니다.
- 6. CONNECT 버튼을 누릅니다.
- 7. 바코드 또는 RFID 태그를 읽기 위해 START SCAN 버튼을 누릅니다.

#### <span id="page-35-1"></span><span id="page-35-0"></span>**5.5 Serial 연결**

#### **5.5.1 셋업**

- 모드 버튼을 눌러 SERIAL 모드를 선택하고 SERIAL LED 가 깜빡이는지 확인하세요.

#### **5.5.2 연결하기**

- <span id="page-35-2"></span>- USB data cable 을 이용하여 α711 과 PC 또는 다른 디바이스와 연결합니다.
- PC 에서 "DemoWinForm.exe"를 실행합니다.

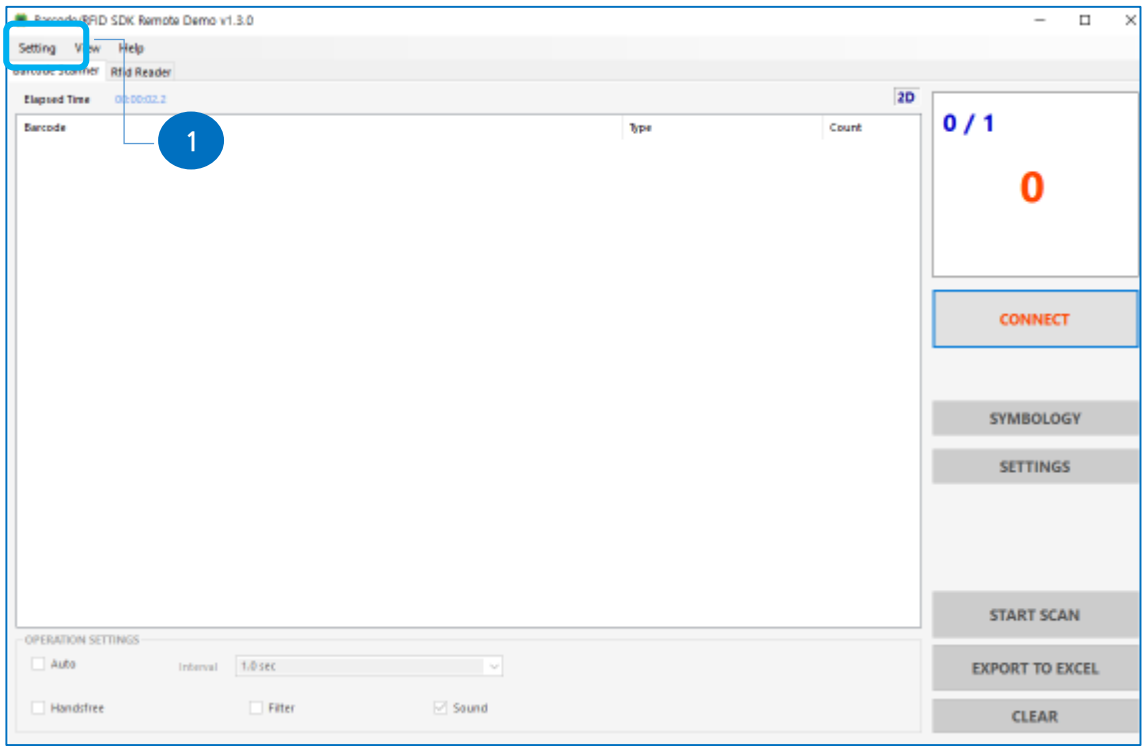

1. Setting  $\rightarrow$  Remote Connection.

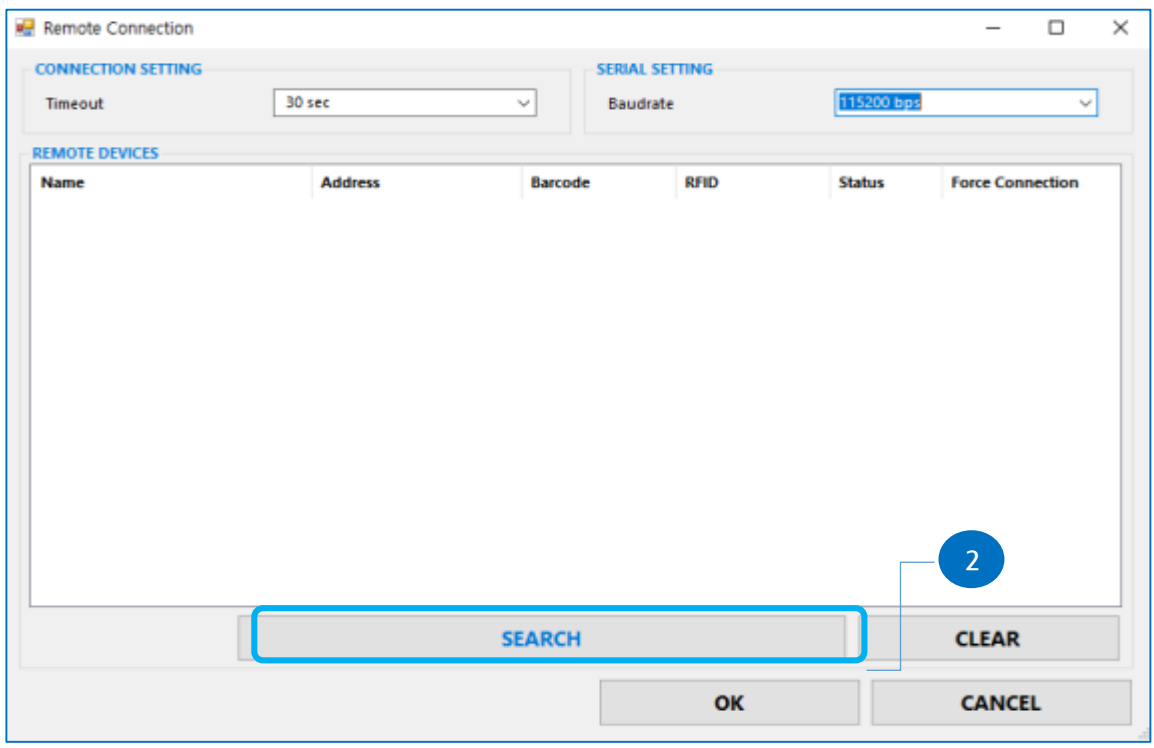

2. SEARCH 버튼을 누릅니다.

#### RFID at your service

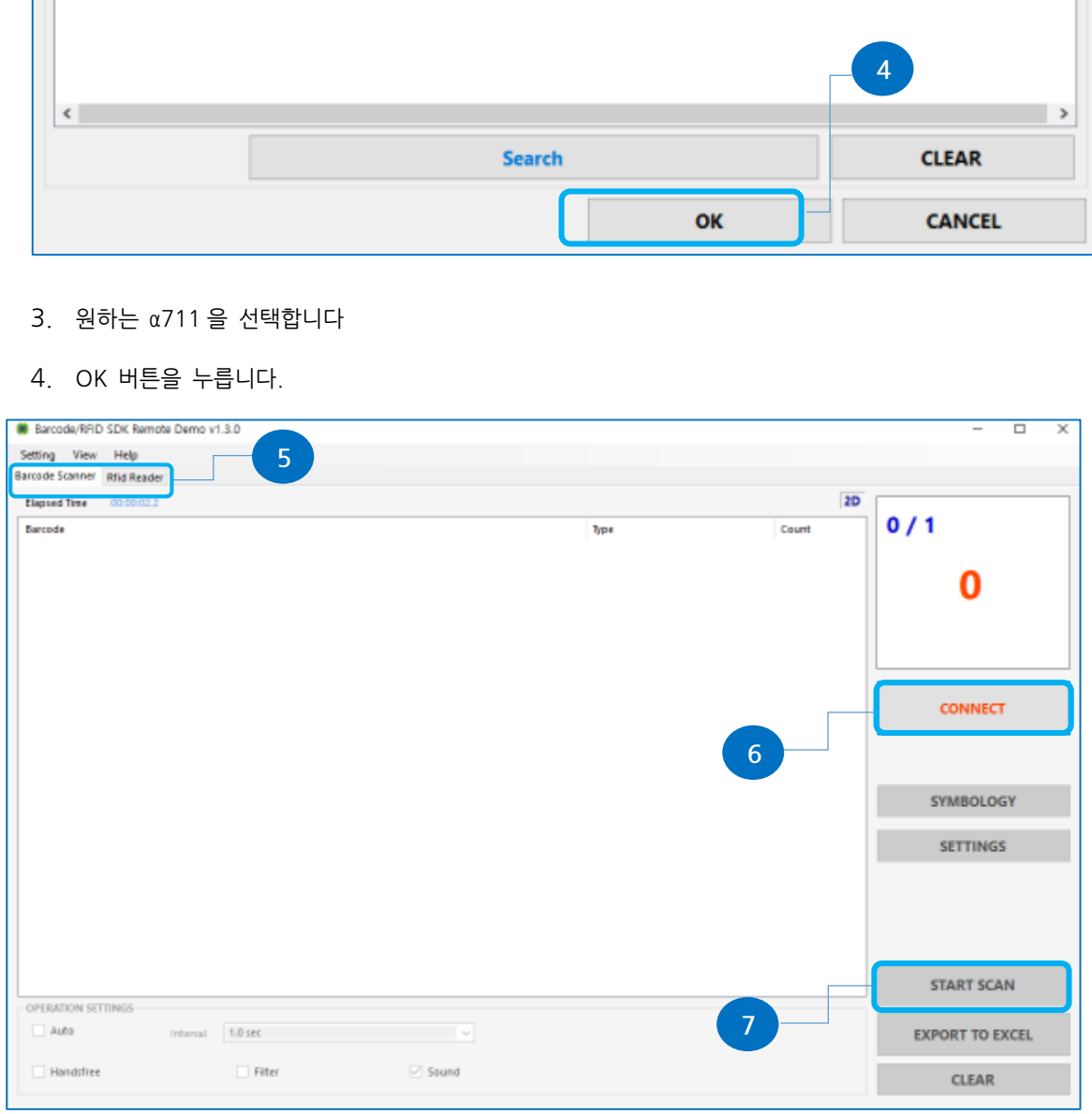

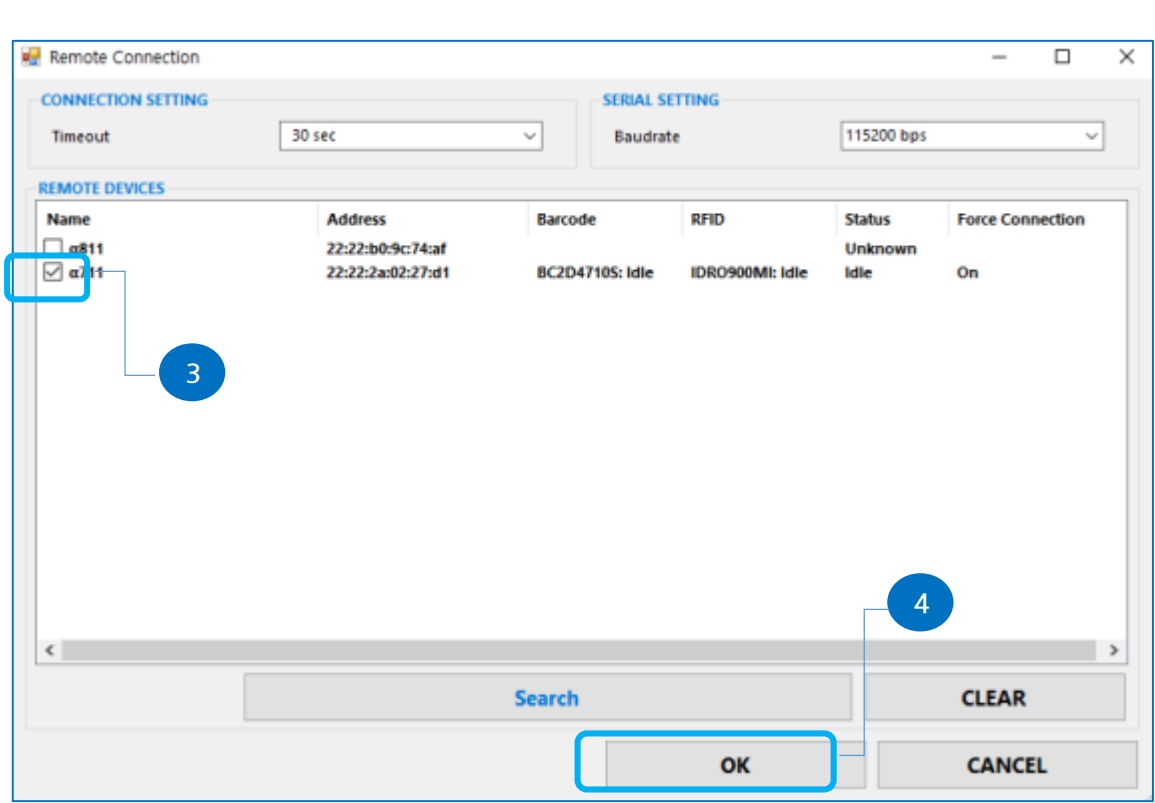

- 5. 바코드 스캐너 또는 RFID 리더 탭을 선택합니다.
- 6. CONNECT 버튼을 누릅니다.
- 7. 바코드 또는 RFID 태그를 읽기 위해 START SCAN 버튼을 누릅니다.

## <span id="page-38-0"></span>**6. iOS 연결**

 $\left(\begin{matrix} \checkmark & \checkmark \end{matrix}\right)$  현재는 지원하지 않습니다. 구현 예정입니다.

iOS 연결은 2020 년 말에 이용 예정에 있습니다. 준비가 되면 업데이트됩니다.

 $40|47$ 

( USB HID 모드 연결상태 ) : HID 초록 LED 켜짐

**7.2.5 α711 USB HID 연결**

<span id="page-39-7"></span>

 $\bullet$  $\overline{\bullet}$  $\overline{\mathbf{o}}$  $\overline{\mathbf{o}}$ จ Γ∙ ŀ۱ 25% 50% 75% 100% WIFI SERIAL HID READY **USB** BT

<span id="page-39-6"></span>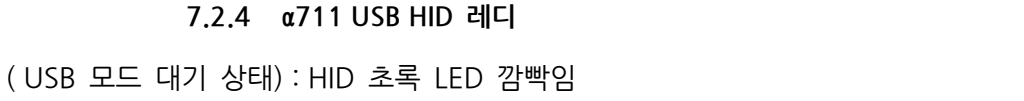

<span id="page-39-5"></span>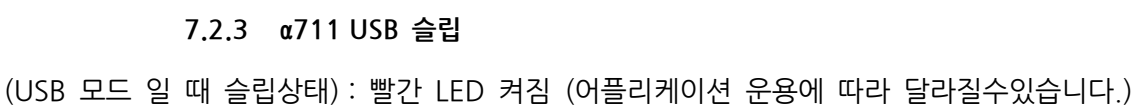

 $\overline{\mathbf{o}}$ 

BT

 $\overline{\mathbf{o}}$ 

**BT** 

 $\overline{\mathbf{o}}$ 

 $\overline{\Omega}$ 

WIFI SERIAL

WIFI SERIAL

ठ

ठ

Го

 $\overline{\mathsf{C}}$ 

HID READY

HID READY

 $\bullet$ 

**USB** 

 $\overline{\bullet}$ 

**USB** 

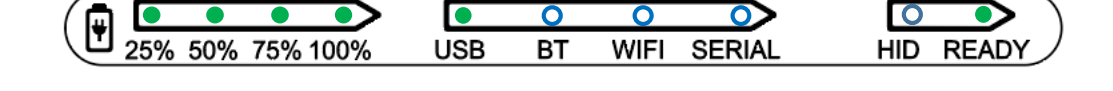

**7.2.1 α711 USB 레디**

**7.2.2 α711 USB 연결**

25% 50% 75% 100%

25% 50% 75% 100%

<span id="page-39-2"></span>

<span id="page-39-3"></span>USB 모드 대기상태 : 초록 LED 깜빡임

<span id="page-39-4"></span>USB 모드 연결상태 : 초록 LED 켜짐

۳

I۳

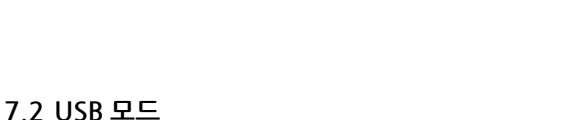

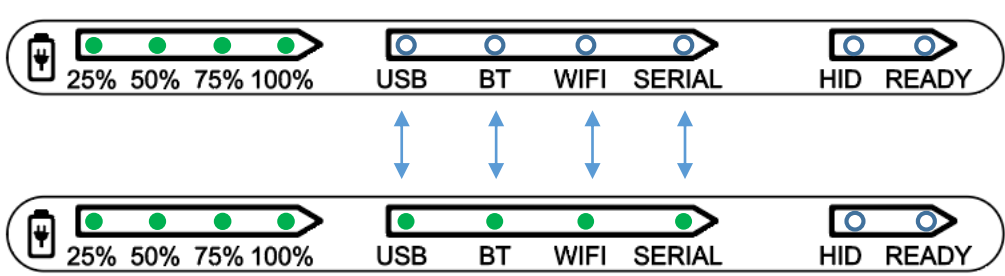

<span id="page-39-1"></span><span id="page-39-0"></span>**7.1 α711 부팅 또는 배터리 상태 표시**

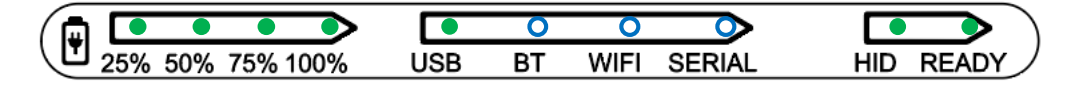

**7.2.6 α711 USB HID 슬립**

<span id="page-40-0"></span>( USB HID 모드 슬립상태) : 빨간 LED 켜짐

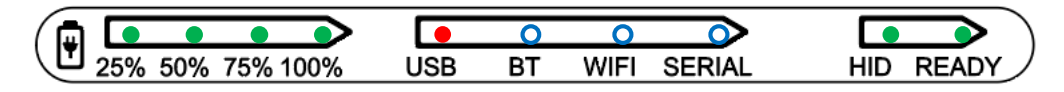

<span id="page-40-1"></span>**7.3 Bluetooth 모드**

**7.3.1 α711 BT 레디**

<span id="page-40-2"></span>BT 모드 대기상태 : 초록 LED 깜빡임

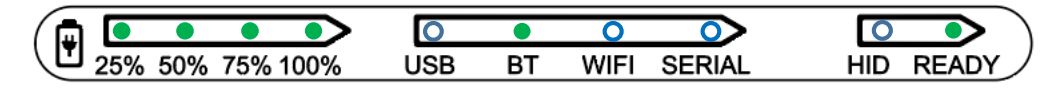

**7.3.2 α711 BT 연결**

<span id="page-40-3"></span>BT 모드 연결 : 초록 LED 켜짐

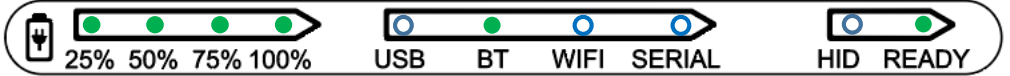

**7.3.3 α711 BT 슬립**

<span id="page-40-4"></span>(BT 모드 슬립상태) : 빨간 LED 켜짐

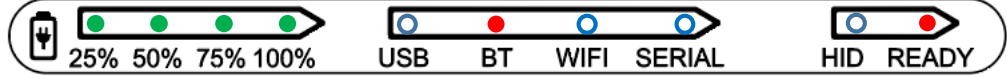

<span id="page-40-5"></span>**7.4 WIFI 모드**

**7.4.1 α711 WIFI 레디**

<span id="page-40-6"></span>WIFI 모드 대기상태 : 초록 LED 깜빡임

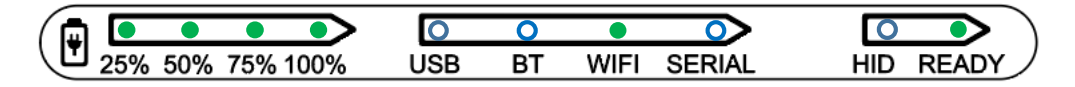

**7.4.2 α711 WIFI 연결**

<span id="page-40-7"></span>WIFI 모드 연결 : 초록 LED 켜짐

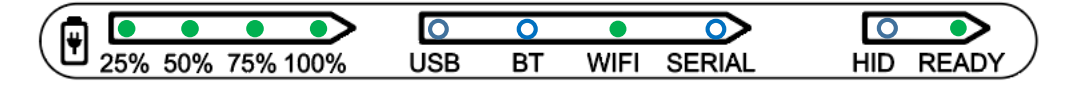

**7.4.3 α711 WIFI 슬립**

<span id="page-41-0"></span>( WIFI 모드 슬립상태) : 빨간 LED 켜짐

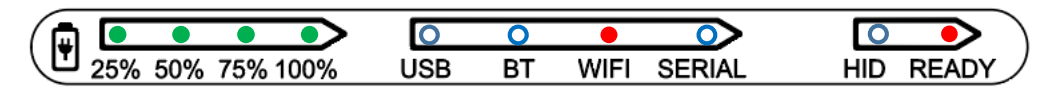

<span id="page-41-1"></span>**7.5 Serial 모드**

**7.5.1 α711 Serial 레디**

<span id="page-41-2"></span>Serial 모드 대기상태 : 초록 LED 깜빡임

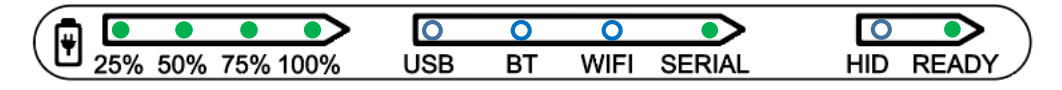

**7.5.2 α711 Serial 연결**

<span id="page-41-3"></span>Serial 모드 연결 : 초록 LED 켜짐

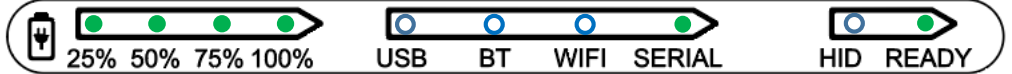

**7.5.3 α711 Serial 슬립**

<span id="page-41-4"></span>( Serial 모드 슬립상태) : 빨간 LED 켜짐

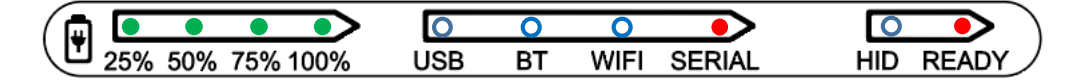

<span id="page-41-5"></span>**7.6 배터리 충전 상태**

**7.6.1 α711 충전시 : 배터리 상태 표시 25%에 빨간 LED 켜짐**

<span id="page-41-7"></span><span id="page-41-6"></span>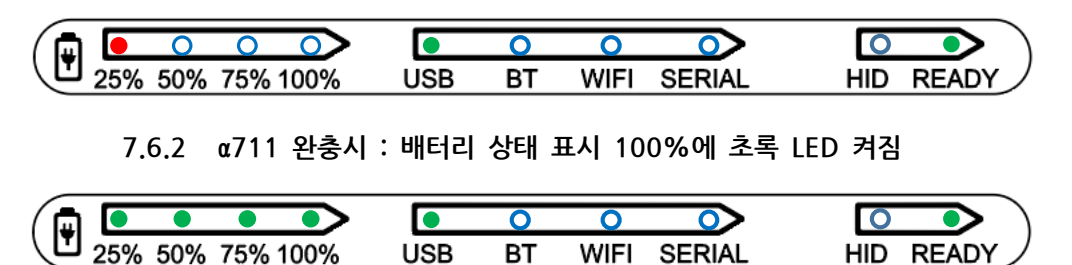

## <span id="page-42-0"></span>**8. 데모 프로그램**

α711 을 처음 사용하는 경우 아래 정보를 참고하시기 바랍니다.

**데모 프로그램의 세팅에 대한 자세한 내역은 데모 유저가이드를 참조하시기 바랍니다.**

<span id="page-42-1"></span>**8.1 UHF 리딩**

- UHF 싱글 리딩 또는 멀티 리딩을 하실 때 음성 정보를 확인하시기 바랍니다.
- 제품 핸들의 버튼은 UHF 리딩 버튼으로 지정하여 사용 가능합니다.
- 읽은 Tag 의 정보를 저장할 수 있습니다.
- α711 은 지정된 시간 이후에 Tag가 읽히지 않으면 자동으로 Sleep 상태가 됩니다.

LED 표시가 이상이 있을 경우에는 제품을 구매한 대리점 또는 본사에 문의하시기 바랍니다.

α711은 필요에 따라 전원 버튼을 눌러 LED 상태를 확인 할 필요가 있습니다.

<span id="page-42-2"></span>**8.2 Barcode 스캔**

- 제품 핸들의 버튼은 Barcode Scan 버튼으로 지정하여 사용 가능합니다.
- Scan 된 Barcode 정보들을 저장 할 수 있습다.
- Barcode Scan 실행을 하지 않으면 지정된 시간 이후에 자동으로 SLEEP 상태로 전환됩니 다.

<span id="page-42-3"></span>UHF Reading 버튼과 Barcode Scan 버튼을 선택적으로 사용 하여 주십시오. α711 은 필요에 따라 전원 버튼을 눌러 LED 상태를 확인 할 필요가 있습니다.

## 9. OS & Firmware 업데이트

는 최신 펌웨어와 OS 를 설치하여 제공됩니다. 그러나 최신 버전으로 업데이트 해야한다면 로컬 파트너 또는 제조사에 문의하시기 바랍니다.

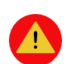

OS 업데이트 전 디바이스에 있는 모든 데이터와 정보를 백업 받으세요. 업데이트 중에 데이터가 지워질 수 있습니다.

 $\bigodot$  업데이트전 배터리가 완충되었는지 또는 적어도 90% 충전되어 있는지 확인하시기 바랍니다. 방전된 배터리는 정상적이지 않는 업데이트의 원인이 되거나 디바이스 기능

불량을 초래할수 있습니다.

#### <span id="page-43-0"></span>9.1 OS 업데이트

웹사이트에서 OS업데이트 가이드를 참조하세요.

#### <span id="page-43-1"></span>9.2 RFID F/W 업데이트

웹사이트에서 Firmware 업데이트 가이드를 참조하세요.

<span id="page-44-0"></span>제품의 사양 **10.** 

### **Performance Characteristics**

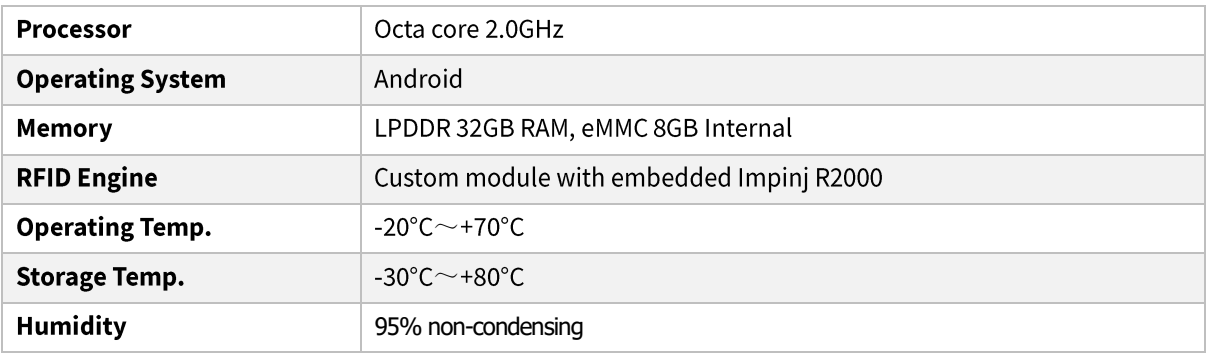

## **Physical Characteristics**

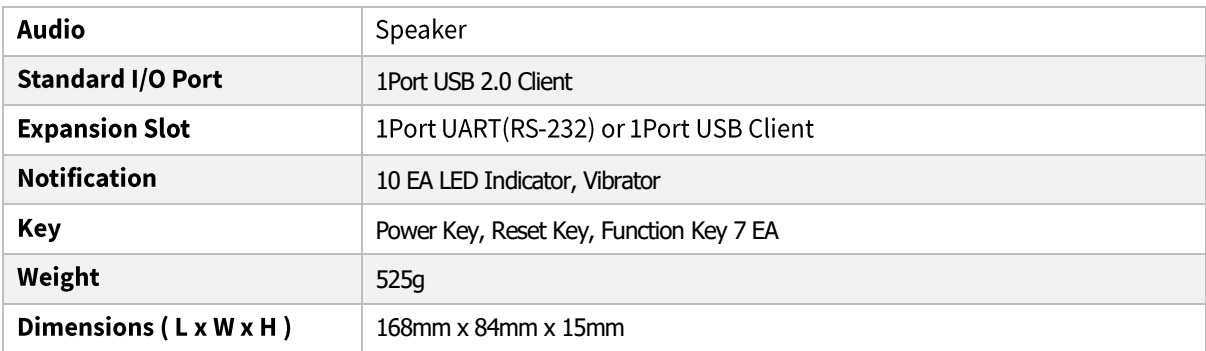

## **Power Supply**

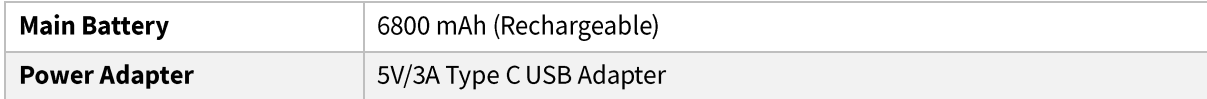

### **Network Characteristics**

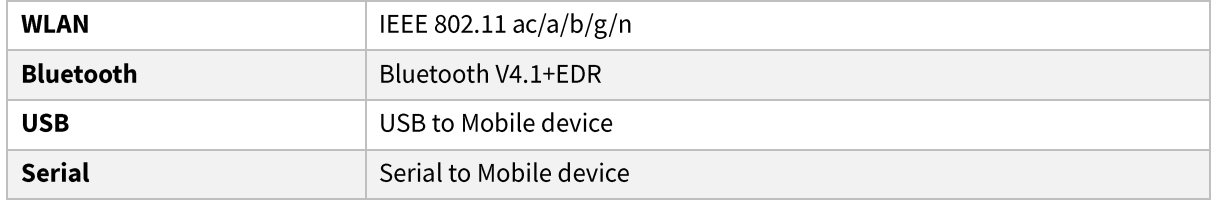

### **Data Capture Device**

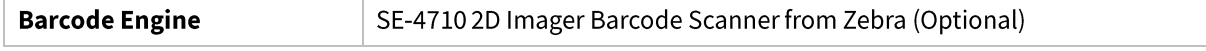

### **UHF Reader/Writer**

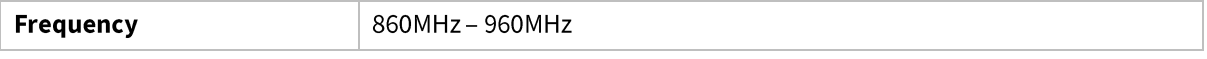

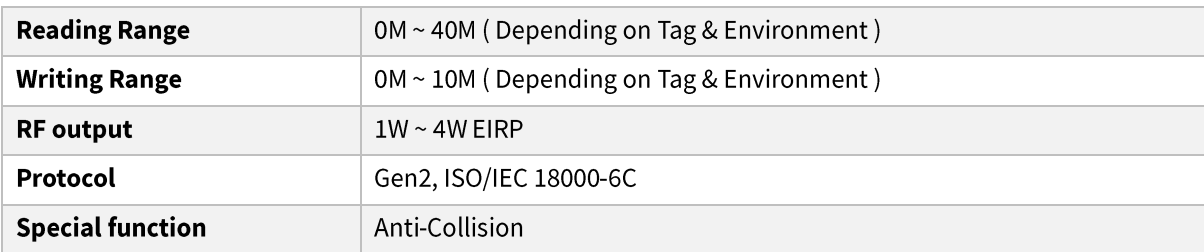

### **Accessories**

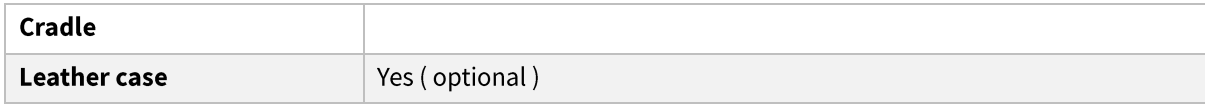

## <span id="page-46-0"></span>11. 트러블 슈팅

트러블슈팅가이드는 에이펄스테크 웹페이지의 FAQ 를 이용하거나 download 받으실수있습니다. www.apulsetech.com